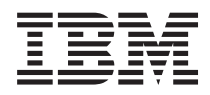

Systémy IBM - iSeries iSeries Access for Windows: Instalace a nastavení

*Verze 5, vydání 4*

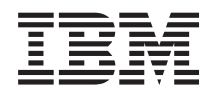

Systémy IBM - iSeries iSeries Access for Windows: Instalace a nastavení

*Verze 5, vydání 4*

#### **Poznámka**

Před použitím těchto informací a produktu, ke kterému se tyto informace vztahují, si nezapomeňte přečíst informace uvedené v části ["Poznámky",](#page-50-0) na stránce 45.

#### **Sedmé vydání (únor 2006)**

Toto vydání se vztahuje na verzi 5, vydání 4, modifikaci 0 produktu IBM iSeries Access for Windows (5722–XE1) a na všechna následná vydání a modifikace, dokud nebude v nových vydáních uvedeno jinak. Tuto verzi nelze spustit na všech počítačích RISC (reduced instruction set computer), ani na modelech CISC.

**© Copyright International Business Machines Corporation 1999, 2006. Všechna práva vyhrazena.**

# **Obsah**

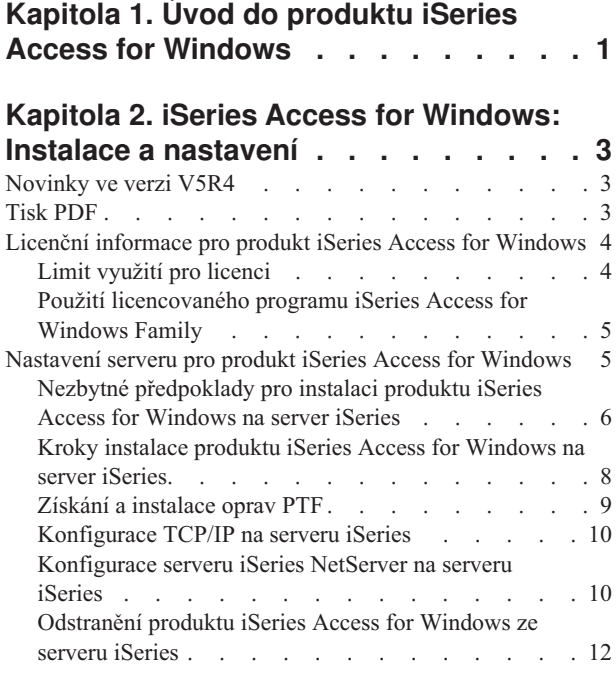

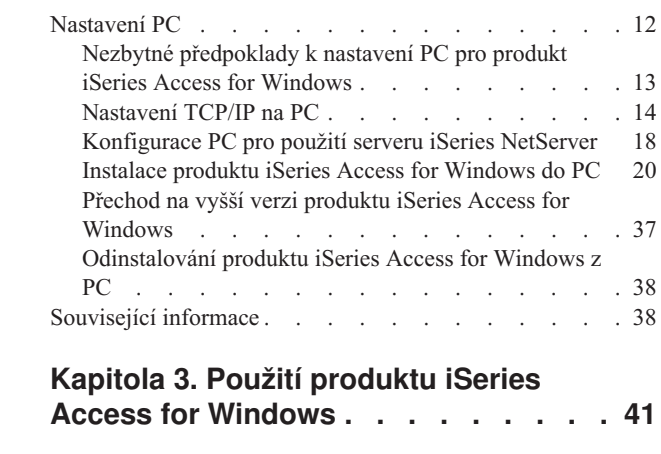

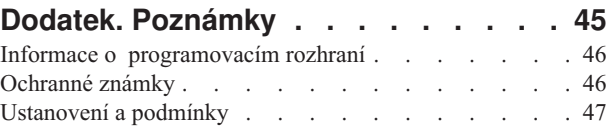

# <span id="page-6-0"></span>**Kapitola 1. Úvod do produktu iSeries Access for Windows**

Zde se dozvíte, jak získat přístup k serveru iSeries pomocí PC s operačním systémem Windows.

IBM eServer iSeries Access for Windows je klíčová nabídka produktu 5722-XE1. Verze předcházející verzi V5R2 produktu IBM eServer iSeries Access for Windows se nazývaly Client Access Express. Produkt IBM eServer iSeries Access for Windows nabízí výkonnou sadu vlastností pro připojení PC k serverům iSeries. Uživatelé a aplikační programátoři mohou tento produkt použít k ovlivňování obchodních informací, aplikací a aktiv v celém podniku rozšířením prostředků produktu iSeries na plochu PC. Funkce integrovaného grafického uživatelského rozhraní nabízí vyšší produktivitu uživatelů, kteří přistupují k prostředkům na serverech iSeries.

Produkt iSeries Access for Windows je kompatibilní s operačními systémy Windows 2000, Windows XP a Windows Server 2003.

Vlastnosti produktu IBM eServer iSeries Access for Windows:

- v Jedná se o klienta pro operační systém Windows používající protokol TCP/IP.
- v Jedná se o plně funkčního klienta obsahujícího obrazovku 5250 a emulátor tisku, dále zahrnuje produkt iSeries Navigator pro správu serveru iSeries, poskytuje přístup k souborům produktu DB2 UDB for iSeries a další funkce.
- | · Komunikuje se servery iSeries pomocí zabezpečeného připojení, které používá šifrování SSL (Secure Sockets Layer). Kromě toho pomocí přepínače šifrování SSL na straně klienta splňuje standardy FIPS (Federal Information Processing Standards). | |
	- v Umožňuje zjednodušenou instalaci, což poskytuje administrátorovi vyšší flexibilitu a snazší ovládání.
	- v Je kompatibilní s Javou.
	- v Používá schopnosti tiskových a souborových serverových služeb integrovaných do funkce iSeries Support for Windows Network Neighborhood (iSeries NetServer).
	- v Zahrnuje značný počet rozhraní API, např. pro ODBC, Active X, ADO, OLE DB a ADO.NET.

#### **Související pojmy**

iSeries Access for Windows: Administrace iSeries Access for Windows: Program

# <span id="page-8-0"></span>**Kapitola 2. iSeries Access for Windows: Instalace a nastavení**

Toto téma popisuje instalaci a konfiguraci produktu iSeries Access for Windows jak na serveru iSeries, tak i na PC .

Instalaci a konfiguraci je třeba provést jak na serveru iSeries, tak na PC. V tomto tématu se předpokládá, že administrátor systému nainstaluje a nakonfiguruje server iSeries, zatímco koncoví uživatelé si na svá PC nainstalují produkt iSeries Access for Windows.

**Poznámka:** Použitím příkladů kódů vyjadřujete souhlas s podmínkami v kapitole Licence na kód a [prohlášení](#page-48-0) o vyloučení záruky k příkladům [programového](#page-48-0) kódu.

#### **Související pojmy**

iSeries Access for Windows: Administrace

iSeries Access for Windows: Program

## **Novinky ve verzi V5R4**

Zde se dozvíte o nových a změněných informacích týkajících se instalace a nastavení tohoto vydání produktu iSeries Access for Windows.

Nové vlastnosti instalace produktu iSeries Access for Windows zahrnují:

- Podpora SSL (Secure Sockets Layer).
	- Vrstva SSL je dostupná pro 64bitové aplikace v osobních počítačích se skupinou procesorů Intel Itanium (64bitové procesory Intel).
	- S produktem iSeries Access for Windows (XE1) se nyní dodává 128bitové šifrování na straně klienta pomocí SSL.
- v Podporuje 64bitový ovladač tiskárny AFP pro 64bitové verze operačních systémů Windows spuštěných v osobních počítačích s procesory ze skupiny Intel Itanium (64bitové procesory Intel).
- v Od verze V5R4 (včetně) nejsou podporovány programy typu add-in.
- v Informace o přechodu produktu iSeries Access for Windows na verzi V5R4 naleznete v tématu ["Přechod](#page-42-0) na vyšší verzi produktu iSeries Access for [Windows"](#page-42-0) na stránce 37.
- **Poznámka:** Produkt iSeries Access for Windows V5R4 nelze nainstalovat do operačního systému Windows 98, Windows Me a Windows NT.

## **Tisk PDF**

|

Zde naleznete informace popisující, jak lze prohlížet a tisknout tento soubor PDF.

Chcete-li zobrazit nebo stáhnout verzi tohoto dokumentu ve formátu PDF, klepněte na tento odkaz: [Instalace](rzaij.pdf) a nastavení produktu iSeries Access for [Windows](rzaij.pdf) (cca 534 kB).

### **Jak ukládat soubory ve formátu PDF**

Pokud chcete uložit soubor ve formátu PDF na svou pracovní stanici za účelem prohlížení nebo tisku, postupujte takto:

- 1. Pravým tlačítkem myši klepněte na PDF ve vašem prohlížeči klepněte na výše uvedený odkaz.
- 2. Klepněte na volbu pro uložení PDF do místního počítače.
- 3. Přejděte do adresáře, do kterého chcete PDF uložit.
- 4. Klepněte na **Save (Uložit)**.

## <span id="page-9-0"></span>**Stažení programu Adobe Reader**

- K zobrazení a vytisknutí dokumentů ve formátu PDF musíte mít v systému nainstalován program Adobe Reader. |
- | Bezplatnou kopii si můžete stáhnout z webu [společnosti](http://www.adobe.com/products/acrobat/readstep.html) Adobe (www.adobe.com/products/acrobat/readstep.html) .

## **Licenční informace pro produkt iSeries Access for Windows**

Zde se dozvíte informace o licenčních požadavcích na produkt iSeries Access for Windows.

Produkt IBM eServer iSeries Access for Windows je licencovaný program. Abyste mohli začít používat některé komponenty produktu iSeries Access for Windows, musíte mít licenci na produktiSeries Access Family (5722-XW1). Všechny komponenty jsou dodávány s programem iSeries Access for Windows.

Abyste mohli používat licencovaný program iSeries Access for Windows Family (5722-XW1), musíte stanovit limit využití, aktualizovat tento limit využití na serveru iSeries a zadat informace o licenčním klíči.

Dříve, než budete moci používat níže uvedené komponenty, musíte si opatřit licenci na produkt iSeries Access Family a licenci na produkt i5/OS:

- v Emulátor tiskárny a obrazovky PC5250.
- Přenos dat.
- **Důležité:** Pro produkt iSeries Access Family 5722-XW1 je vyžadován softwarový licenční klíč. Produkt iSeries Access Family je zahrnut na médiích s klíčovanými produkty, která jsou dodávána s každou objednávkou určitého vydání softwaru operačního systému i5/OS. Pokud si objednáte produkt 5722-XW1, obdržíte licenční klíč. Jestliže jste si produkt 5722-XW1 neobjednali, můžete po dobu 70 dnů testovat produkt z média s klíčovaným produktem. Pokud si před uplynutím 70denního období neobjednáte produkt a neobdržíte softwarový licenční klíč, bude produkt zablokován. Softwarový licenční klíč je 18číselný kód, který umožňuje, aby softwarový produkt na médiu s klíčovaným produktem byl používán na specifikovaném serveru iSeries.

K používání všech komponent, s výjimkou komponenty Emulátor tiskárny a obrazovky PC5250 a Přenos dat, je vyžadována pouze licence pro operační systém i5/OS.

Typ instalace, který si zvolíte, určuje, které komponenty se nainstalují. Níže jsou uvedeny typy instalací, ze kterých můžete vybírat, spolu s informací, zda instalace komponenty vyžaduje licenci:

- v Volby instalace **Typická**, **Uživatel PC5250** a **Úplná** zahrnují komponenty, které vyžadují licenci na produkt iSeries Access Family.
- v Pokud se rozhodnete pro **uživatelskou instalaci**, můžete si vybrat, které komponenty chcete instalovat. Podle toho, které komponenty zvolíte, nemusíte potřebovat licenci na produkt iSeries Access. Instalační program uvádí přehled komponent, které vyžadují licenci.
- **Poznámka:** Pro instalaci komponent Obrazovka PC5250, Emulátor tiskárny a Přenos dat licence není potřeba. Je však nezbytná, chcete-li tyto komponenty **spouštět**.

# **Limit využití pro licenci**

Klienti iSeries Access for Windows jsou licencováni podle počtu souběžně aktivních PC, přistupujících k serverům iSeries. PC, na němž je spuštěn produkt iSeries Access for Windows, si podrží licenci po dobu trvání licencované funkce a navíc po dobu, která je uvedena na stránce vlastností produktu iSeries Access for Windows. Když tento čas vyprší, je licence k dispozici pro ostatní PC. Pokud PC provádí přístup k licencovanému programu na více než jednom serveru iSeries, pak tento PC vyžaduje licenci na každém serveru iSeries, ke kterému se připojí prostřednictvím licencované funkce.

<span id="page-10-0"></span>Když se produkt iSeries Access for Windows používá na PC, je na tomto PC možné vytvořit více relací se serverem iSeries, ale použije se pouze jedna licence na produkt iSeries Access Family. Můžete například spustit větší počet relací Emulace 5250 nebo Datového přenosu, ale PC vyžaduje pouze jednu licenci.

Dalším produktem, který vyžaduje licence na produkt iSeries Access Family je produkt iSeries Access for Web (5722-XH2). Uvědomte si, že pokud produkt iSeries Access for Web používáte na stejném PC jako produkt iSeries Access for Windows, bude každý z těchto produktů používat zvláštní licenci. V důsledku toho bude tento PC při použití obou produktů používat alespoň dvě licence na iSeries Access Family. Další informace o používání licencí na produkt iSeries Access for Web naleznete v tématu Licenční informace pro produkt iSeries Access for Web.

Poskytování licencí je zajišťováno na úrovni produktu iSeries Access Family, nikoliv na úrovni jednotlivých klientů. Proto je přípustná jakákoliv kombinace klientů iSeries Access for Windows a iSeries Access for Web, a to až do limitu využití pro danou licenci.

Chcete-li zjistit limit využití pro produkt iSeries Access, postupujte takto:

- 1. Zadejte příkaz WRKLICINF na serveru iSeries, ke kterému se chcete připojit. Zobrazí se seznam produktů.
- 2. Do vstupního pole vedle 5722XW1 Base, funkce 5050 napište 5. Zobrazí se podrobnosti k licencovanému produktu iSeries Access Family, a to včetně limitu využití. Limit využití by se měl shodovat s počtem licencí, které byly zakoupeny pro produkt iSeries Access Family. Jakékoliv číslo, přesahující zakoupený limit, je porušením licenční smlouvy IBM.

## **Použití licencovaného programu iSeries Access for Windows Family**

Abyste mohli používat licencovaný program iSeries Access for Windows Family (5722-XW1), musíte aktualizovat limit využití a zadat informace o licenčním klíči.

- 1. Jestliže chcete používat 5722-XW1, aktualizujte limit využití produktu 5722-XW1 na serveru takto:
	- a. Zadejte příkaz WRKLICINF na serveru iSeries, ke kterému se chcete připojit. Zobrazí se seznam produktů.
	- b. Do vstupního pole vedle produktu 5722XW1 Base, funkce 5050 napište 2. Limit využití změňte na počet licencí, které jste zakoupili pro produkt iSeries Access. Jestliže jste pro produkt iSeries Access zakoupili licenci na základě počtu procesorů, zadejte do limitu využití hodnotu \*NOMAX. Zadání libovolného čísla, jež překračuje časový limit zakoupeného produktu, porušuje licenční smlouvy uzavřené s IBM.
- 2. Při zadávání informací o licenčním klíči postupujte takto:
	- a. Zadejte příkaz WRKLICINF na serveru iSeries, ke kterému se chcete připojit. Zobrazí se seznam produktů.
	- b. Do vstupního pole vedle produktu 5722XW1, volba 1, funkce 5101 napište 1.
	- c. Zadejte informace o licenčním klíči. Poučení o zadávání informací týkajících se licenčních klíčů najdete v tématu ["Požadované](#page-11-0) a volitelné programy k instalaci" na stránce 6.

## **Nastavení serveru pro produkt iSeries Access for Windows**

Zde se dozvíte, jak nainstalovat produkt iSeries Access for Windows a ostatní povinné a volitelné programy na server iSeries.

Jestliže chcete používat produkt iSeries Access for Windows, musíte nainstalovat a nakonfigurovat software jak na serveru, tak na PC. Produkt iSeries Access for Windows musí být na serveru nainstalován před instalací servisních balíků produktu iSeries Access for Windows na server. Po instalaci na server můžete produkt iSeries Access for Windows nainstalovat ze serveru iSeries do PC klienta.

Tyto pokyny vás provedou všemi kroky, které je třeba vykonat při instalaci a konfiguraci produktu iSeries Access for Windows na server iSeries.

#### **Související pojmy**

["Nastavení](#page-17-0) PC" na stránce 12

Zde se dozvíte, jak nastavit PC pro používání produktu iSeries Access for Windows a jak nainstalovat produkt iSeries Access for Windows do PC.

#### <span id="page-11-0"></span>**Související odkazy**

["Související](#page-43-0) informace" na stránce 38 Další informace o produktu iSeries Access for Windows.

## **Nezbytné předpoklady pro instalaci produktu iSeries Access for Windows na server iSeries**

Toto téma vám pomůže při rozhodování o tom, které povinné a volitelné programy byste měli nainstalovat na server iSeries.

Měli byste nainstalovat všechny požadované i volitelné programy najednou.

Pomocí následujících témat ověřte, zda váš server iSeries splňuje požadavky pro instalaci produktu iSeries Access for Windows.

### **Požadavky na vydání serveru iSeries**

Určete verzi a vydání serveru podporované produktem iSeries Access for Windows ve verzi V5R4.

Produkt iSeries Access for Windows V5R4M0 (5722-XE1) lze nainstalovat pouze na servery s operačním systémem i5/OS V5R3 nebo novějším. Chcete-li provést instalaci na server, který tato kritéria nesplňuje, musíte před instalací produktu 5722-XE1 postupovat podle pokynů v části Instalace, aktualizace nebo výmaz operačního systému i5/OS a souvisejícího softwaru.

Po instalaci produktu iSeries Access for Windows do PC pravděpodobně budete muset uskutečnit přechod na vyšší verzi ostatních serverů, ke kterým se PC připojuje. IBM podporuje připojení počítačů pouze k serverům s operačním systémem i5/OS V5R2 a novějším. Pokud servery nesplňují tato kritéria, musíte provést přechod operačního systému i5/OS na těchto serverech na podporované vydání. Postupujte podle pokynů v části Instalace, aktualizace nebo výmaz operačního systému i5/OS a souvisejícího softwaru.

Chcete-li instalovat server iSeries, musíte mít úroveň zabezpečení správce systému (\*SECOFR). Jedná se o nejvyšší úroveň zabezpečení na serverech iSeries. Tato úroveň je nutná pouze pro instalaci, nikoliv pro pravidelné používání produktu iSeries Access for Windows.

#### **Související informace**

Instalace, přechod na vyšší verzi nebo vymazání operačního systému i5/OS a souvisejícího softwaru

### **Požadavky na paměť serveru iSeries**

Pro instalaci produktu iSeries Access for Windows musí mít váš server dostatek paměti. Jinak nelze instalaci dokončit.

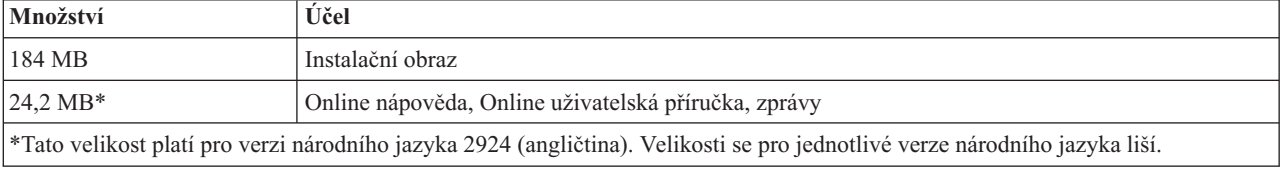

*Tabulka 1. Požadovaná paměť serveru iSeries pro instalaci produktu iSeries Access for Windows*

Návod, jak zkontrolovat velikost paměti dostupné na serveru, naleznete v tématu Instalace vydání operačního systému i5/OS a souvisejícího softwaru.

### **Požadované a volitelné programy k instalaci**

Zde ověříte, které programy se mají nainstalovat v závislosti na používaných funkcích produktu iSeries Access for Windows.

Při procházení tohoto tématu si poznamenejte, které programy budete při instalaci potřebovat. Jména budete potřebovat v jednotlivých krocích instalace.

**Poznámka:** Primární jazyk produktu iSeries Access for Windows na serveru iSeries se nastaví na jazyk iSeries Access for Windows, který jste nainstalovali jako první. Pokud však v produktu iSeries Access for Windows následně nainstalujete jazyk, který odpovídá primárnímu jazyku i5/OS, stane se tento jazyk novým primárním jazykem produktu iSeries Access for Windows na serveru iSeries.

### **Volby povinných licencovaných programů**

*Tabulka 2. Programy, jejichž instalace je pro iSeries Access for Windows povinná*

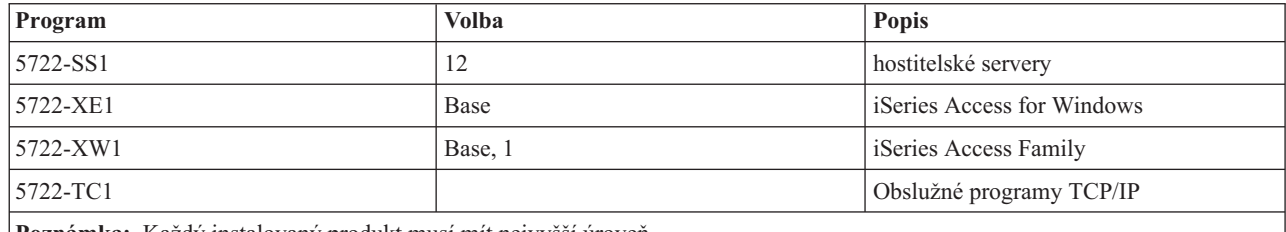

**Poznámka:** Každý instalovaný produkt musí mít nejvyšší úroveň.

#### **Poznámky:**

- 1. Jestliže budete používat komponenty Přenos dat, Emulace obrazovky PC5250 nebo Emulace tisku, stačí nainstalovat pouze produkt iSeries Access Family 5722-XW1 Base a volbu 1.
- 2. Produkt 5722-XE1 nemusí být nutně nainstalován na vašem serveru. Nicméně, musíte nainstalovat produkt 5722–XE1, pokud chcete používat následující části produktu iSeries Access for Windows:
	- Správa servisních balíků.
	- Podpora sekundárních jazyků.
	- v Instalace a výběrová instalace prostřednictvím serveru iSeries.
- 3. Jestliže chcete používat 5722-XW1, aktualizujte limit využití produktu 5722-XW1 na serveru takto:
	- a. Zadejte příkaz WRKLICINF na serveru iSeries, ke kterému se chcete připojit. Zobrazí se seznam produktů.
	- b. Do vstupního pole vedle produktu 5722XW1 Base, funkce 5050 napište 2. Změňte limit využití produktu na počet licencí, které jste zakoupili pro produkt iSeries Access Family. Jestliže jste pro produkt iSeries Access Family zakoupili licence na základě počtu procesorů, zadejte pro limit využití hodnotu \*NOMAX. Zadání libovolného čísla, jež překračuje časový limit zakoupeného produktu, porušuje licenční smlouvy uzavřené s IBM.
- 4. Chcete-li používat verzi 5722-XW1, zadejte informace o licenčním klíči takto:
	- a. Zadejte příkaz WRKLICINF na serveru iSeries, ke kterému se chcete připojit. Zobrazí se seznam produktů.
	- b. Do vstupního pole vedle produktu 5722XW1, volba 1, funkce 5101 napište 1. Zadejte informace o licenčním klíči.

**Poznámka:** ADDLICKEY - hodnoty pro Limit využití a Skupinu procesoru komponenty 5101:

- v Při změně limitu využití zadejte v poli **Limit využití** na obrazovce ADDLICKEY vždy hodnotu \*NOMAX, tak jak je indikována v přehledu klíčů, bez ohledu na limit využití, zadaný v produktu 5722XW1 - Base (funkce 5050). Použitá hodnota \*NOMAX limitu využití je vyžadována jako část softwarového klíče, ale nereprezentuje počet licencovaných uživatelů v licenční smlouvě podle uživatelů.
- v Pro licenci na základě počtu uživatelů zadejte v poli **Skupina procesoru** na obrazovce ADDLICKEY hodnotu \*ANY. Licence na základě počtu procesorů bude mít hodnotu skupiny procesorů odpovídající licencované skupině procesoru.

## <span id="page-13-0"></span>**Volitelné licencované programy**

Produkt iSeries Access for Windows zahrnuje podporu SSL (Secure Sockets Layer). Jestliže chcete používat SSL, objednejte a nainstalujte si níže uvedené produkty. Je ve vaší odpovědnosti ujistit se, že používáte správné kódování pro vaši zemi a pro země, v nichž je server iSeries provozován.

- v 5722-SS1 Digital Certificate Manager (Boss volba 34).
- 5722-DG1 (HTTP Server)

#### **Poznámky:**

| | | |

| |

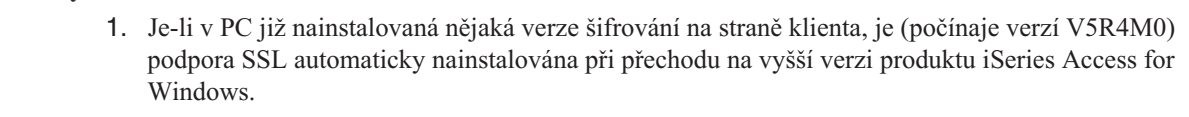

2. Komponenta SSL obsahuje kódovací software od společnosti RSA Data Security, Inc.

Další informace o konfiguraci SSL naleznete v popisech v tématu Správa produktu iSeries Access for Windows.

#### **Související úlohy**

"Kroky instalace produktu iSeries Access for Windows na server iSeries" Tyto pokyny vás provedou instalací povinných a volitelných programů na server iSeries.

#### **Související informace**

Požadované a volitelné programy k instalaci

Zde se dozvíte další informace o požadovaných a volitelných programech k instalaci.

## **Kroky instalace produktu iSeries Access for Windows na server iSeries**

Tyto pokyny vás provedou instalací povinných a volitelných programů na server iSeries.

Následující pokyny vás provedou instalací produktu iSeries Access for Windows (5722-XE1) a souvisejících programů na server iSeries. Můžete nainstalovat všechny požadované a volitelné programy. Při rozhodování o tom, které programy nainstalovat, vám pomohou tyto informace uvedené v tématu ["Požadované](#page-11-0) a volitelné programy k instalaci" na [stránce](#page-11-0) 6.

- 1. Odhlašte všechny uživatele pracovních stanic a ukončete veškerá připojení.
- 2. Přihlaste se na server iSeries s oprávněním \*SECOFR.
- 3. Vložte médium s licencovanými programy do instalačního zařízení. Nacházejí-li se licencované programy na více než jednom médiu, můžete vložit libovolné z nich.
- 4. Pokud instalujte produkt 5722-SS1, volba 12 (Hostitelské servery), musíte server iSeries uvést do stavu omezení. Server iSeries uvedete do stavu omezení takto:
	- a. Na příkazový řádek iSeries napište příkaz CHGMSGQ QSYSOPR \*BREAK SEV(60) a stiskněte klávesu Enter.
	- b. Jestliže se objeví obrazovka Display Messages, stiskněte klávesu Enter. Tím se vrátíte na příkazový řádek iSeries.
	- c. Na příkazový řádek iSeries napište příkaz ENDSBS \*ALL \*IMMED a stiskněte klávesu Enter.
	- d. Zobrazí se zpráva Systém byl ukončen do omezeného stavu. Pokračujte stiskem klávesy Enter.
	- e. Na příkazový řádek iSeries napište příkaz CHGMSGQ QSYSOPR SEV(95) a stiskněte klávesu Enter.
	- f. Jestliže se objeví obrazovka Display Messages, stiskněte klávesu Enter. Tím se vrátíte na příkazový řádek iSeries.

Server iSeries by se měl nyní nacházet v omezeném stavu.

**Poznámka:** Po dokončení instalace všech položek můžete ukončit omezený stav. To provedete spuštěním řídicího podsystému pomocí příkazu **STRSBS** a zadáním systémové hodnoty **QCLTLSBSD (Řídicí podsystém)**.

- <span id="page-14-0"></span>5. Do náznaku na příkazovém řádku iSeries napište GO LICPGM a pak vyberte volbu 11. Informace o volbě 11 najdete v rámci aplikace Information Center pod heslem Volby zobrazení, instalace, vymazání a uložení ze seznamu.
- 6. Napište 1 do sloupce Volba vedle každého licencovaného programu, který chcete instalovat. Seznam programů, které je třeba nainstalovat, najdete v tématu ["Požadované](#page-11-0) a volitelné programy k instalaci" na stránce 6. Pokračujte stiskem klávesy Enter.
- 7. Objeví se obrazovka Confirm Install of Licensed Programs. Stiskem klávesy Enter potvrďte výběr. Objeví se obrazovka Install options.

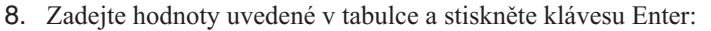

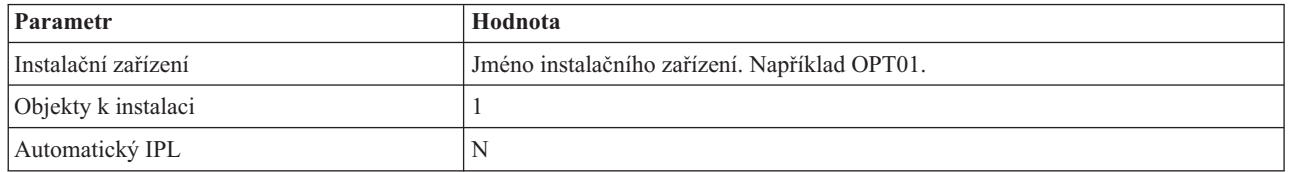

- 9. Tím je instalace licencovaných programů zahájena.
	- v Objeví se stavová obrazovka, která ukazuje průběh instalace. Na zprávy stavové obrazovky není třeba odpovídat.
	- v Pokud se vámi vybrané licencované programy nacházejí na více svazcích, instalační program vás vyzve k vložení dalšího svazku. Vložte médium s dalším svazkem, stiskněte klávesu G a potom Enter. Nemáte-li již média s dalšími svazky, stiskněte klávesu X a potom Enter.
- 10. Po skončení instalace se objeví obrazovka Práce s licencovanými programy.
	- v Jestliže instalace proběhne úspěšně, objeví se zpráva Práce s licencovanými programy úspěšně skončila. Stiskem klávesy F3 se vraťte na příkazový řádek iSeries.
	- v Jestliže instalace selhala, zobrazí se zpráva Práce s licencovanými programy selhala. Informace potřebné ke zjištění problému najdete v publikaci Instalace, přechod na vyšší verzi nebo odstranění operačního systému i5/OS a souvisejícího softwaru.
- 11. Zadáním příkazu CHKPRDOPT 5722XE1 na příkazový řádek serveru iSeries ověřte, zda byl produkt iSeries Access for Windows správně nainstalován. V případě správné instalace produktu iSeries Access for Windows obdržíte zprávu, že příkaz CHKPRDOPT nenašel žádné chyby.
- 12. Nainstalujte na server iSeries nejnovější kumulativní balík PTF. Další informace o instalaci oprav PTF naleznete v tématu "Získání a instalace oprav PTF". (Poznámka: Pokud jste nainstalovali nejnovější kumulativní balík PTF a nenainstalovali jste produkt 5722-XE1, musíte po nainstalování produktu 5722-XE1 nainstalovat všechny servisní balíky PTF 5722-XE1 z kumulativního balíku PTF.)

## **Získání a instalace oprav PTF**

Zde se dozvíte, jak získat nejnovější opravy PTF a servisní balíky pro server, které vám pomohou snížit počet servisních volání a vytvořit stabilnější provozní prostředí.

Opravy produktu iSeries Access for Windows jsou integrovány do servisních balíků, které jsou zahrnuty do dodávky PTF. Stažením nejnovějších PTF na váš server iSeries zajistíte stabilnější provozní prostředí pro klienta produktu iSeries Access for Windows a opravu známých chyb. Jakmile nainstalujete PTF do hostitelského systému, můžete k distribuci servisních balíků na klientská PC použít funkci **Kdy zkontrolovat úroveň služeb**.

Servisní balíky PTF aktualizují instalační obraz produktu iSeries Access for Windows na serveru iSeries. Všechny instalace odrážejí nejnovější úroveň servisních balíků na hostitelském serveru iSeries.

**Poznámka:** Instalace, aktualizace servisních balíků a přechody na vyšší vydání mohou provádět pouze uživatelé s oprávněním administrátora, uživatelům bez oprávnění administrátora však můžete povolit **Vzdálený přístup k naplánovaným úlohám**.

## <span id="page-15-0"></span>**Získání nejnovějších oprav PTF pro instalaci na server iSeries**

K zadání objednávky PTF pro váš server iSeries použijte příkaz SNDPTFORD (Odeslání objednávky PTF). Vzhledem k tomu, že servisní balíky PTF jsou obvykle příliš veliké, než aby mohly být zasílány elektronicky, můžete změnit způsob dodání - parametr DELIVERY příkazu SNDPTFORD změňte na \*ANY a obdržíte PTF na médiu. (Předvolená hodnota parametru je \*LINKONLY.) Případně použijte webové stránky Fix Central.

CD se servisním balíkem můžete také objednat elektronicky, umístit je přímo do integrovaného systému souborů jako virtuální optické zařízení a odtud přímo instalovat. Jestliže tuto volbu chcete používat, musíte se na ni předem připravit s pomocí střediska IBM Service.

Další informace o možnostech objednávání PTF naleznete na webových stránkách podpory [produktu](http://www.ibm.com/eserver/iseries/support/) IBM iSeries

(http://www.ibm.com/eserver/iseries/support/) , v levém menu vyberte volbu **Fixes**.

#### **Související pojmy**

"Funkce Kdy [zkontrolovat](#page-36-0) úroveň služeb" na stránce 31

Kontrola dostupnosti aktualizací produktu iSeries Access for Windows.

### **Související úlohy**

"Vzdálený přístup k [naplánovaným](#page-39-0) úlohám" na stránce 34

Zde se dozvíte, jak použít aktualizace servisních balíků bez oprávnění administrátora.

#### **Související odkazy**

"Instalace [servisních](#page-35-0) balíků" na stránce 30

Zde se dozvíte, jak použít servisní balíky produktu iSeries Access for Windows.

"Webové stránky pro stažení [servisních](#page-39-0) balíků" na stránce 34

Zde se dozvíte, kde najít servisní balíky, které lze spustit v PC.

## **Konfigurace TCP/IP na serveru iSeries**

Tyto pokyny vám pomohou nakonfigurovat TCP/IP na serveru iSeries.

TCP/IP je licencovaný program, který je dodáván s operačním systémem i5/OS. Toto téma předpokládá, že máte na serveru iSeries nainstalován protokol TCP/IP. Postup instalace TCP/IP (5722-TC1) na server iSeries najdete v tématu Instalace dalších licencovaných programů.

Pokud je TCP/IP na vašem serveru iSeries již nastaven, není třeba provádět další konfiguraci TCP/IP pro produkt iSeries Access for Windows.

**Poznámka:** VPN je volba pro bezpečné vzdálené připojení. Informace o VPN serveru iSeries najdete v tématu VPN (Virtual private networking).

## **Konfigurace TCP/IP pro použití sítě LAN**

Chcete-li produkt iSeries Access for Windows používat v síti LAN, musíte nakonfigurovat TCP/IP pro LAN. Informace o konfiguraci TCP/IP na serveru iSeries najdete v tématu Nastavení TCP/IP.

## **Konfigurace TCP/IP pro PPP nebo připojení SLIP**

Jestliže používáte pro připojení PC k serveru iSeries SLIP nebo PPP, prostudujte si téma Připojení PPP, kde najdete informace o konfiguraci dvoubodového připojení TCP/IP.

## **Konfigurace serveru iSeries NetServer na serveru iSeries**

Server iSeries NetServer můžete použít k vytvoření instalačního obrazu produktu iSeries Access for Windows na serveru iSeries, na kterém bude přístupný pro uživatele PC. V těchto pokynech najdete pokyny pro konfiguraci.

Nakonfigurujte server iSeries NetServer na serveru iSeries tak, aby uživatelé mohli instalovat produkt iSeries Access for Windows ze serveru iSeries.

Produkt iSeries Access for Windows používá síťovou jednotku nebo schopnosti síťové tiskárny poskytované produktem iSeries Support for Windows Network Neighborhood (iSeries NetServer). Díky produktu iSeries NetServer je produkt iSeries Access for Windows schopen využívat výhod schopnosti sdílení souborů a tiskáren, která je integrována v operačních systémech Windows.

#### **Poznámky:**

1. Server iSeries NetServer umožňuje k autentizaci uživatelů použít průkaz Kerberos. Kerberos je produktem od jiného dodavatele a představuje mechanismus autentizace, během něhož klient prokáže svou identitu na serveru Kerberos (nebo ve středisku pro distribuci klíčů) a pak obdrží průkaz. Klient pak může tento průkaz používat vůči jiným serverům v síti k zašifrovanému prokázání své identity. Průkazy Kerberos se používají k autentizaci při přístupu na server častěji, než předávání uživatelského ID a hesla jako identifikačních dat. Společnost Microsoft přidala autentizační schopnosti produktu Kerberos do klientů operačních systémů Windows 2000 a Windows XP.

Více informací o průkazech Kerberos najdete v tématu Protokoly síťové autentizační služby.

2. Další informace o podpoře přihlášení k doméně ze serveru iSeries NetServer naleznete v tématu Podpora přihlášení k doméně ze serveru iSeries NetServer.

PC může využívat výhod serveru iSeries NetServer, aniž by byl nutný nějaký dodatečný software. Pokud však potřebujete spravovat vlastnosti serveru iSeries NetServer z klienta PC, musíte nainstalovat funkci Síť produktu iSeries Navigator, který je součástí produktu iSeries Access for Windows.

- **Poznámka:** Chcete-li nakonfigurovat schopnosti sdílení souborů a tiskáren serveru iSeries NetServer, najdete potřebné pokyny zde:
	- v Sdílení souborů serveru iSeries NetServer.
	- v Sdílení tiskáren serveru iSeries NetServer.

Další pokyny ke konfiguraci můžete najít v tématu Začínáme s produktem iSeries NetServer.

#### **Konfigurace serveru iSeries NetServer**

Níže uvedená konfigurace serveru iSeries je potřeba v případě, že uživatelé ve vaší síti budou používat sdílení souborů a tisku.

#### **Poznámka:**

- v Pokyny uvedené níže předpokládají, že máte na serveru iSeries nainstalovaný a konfigurovaný síťový protokol TCP/IP. Není-li tomu tak, postupujte podle pokynů v tématu "Nezbytné [předpoklady](#page-11-0) pro instalaci produktu iSeries Access for [Windows](#page-11-0) na server iSeries" na stránce 6 a v tématu ["Konfigurace](#page-15-0) TCP/IP na serveru [iSeries"](#page-15-0) na stránce 10.
- v V následujících pokynech ke konfiguraci se předpokládá, že již máte zajištěn přístup k PC s nainstalovaným produktem iSeries Navigator.

Chcete-li server iSeries nakonfigurovat pro podporu serveru iSeries NetServer prostřednictvím produktu iSeries Navigator, postupujte takto:

- 1. Použijte průvodce serveru iSeries NetServer. Průvodce otevřete tímto způsobem:
	- a. Na serveru iSeries vytvořte spojení s produktem **iSeries Navigator**.
	- b. Rozbalte volbu **Síť**.
	- c. Rozbalte volbu **Servery**.
	- d. Klepněte na **TCP/IP**.
	- e. Klepněte pravým tlačítkem na **iSeries NetServer** a pak klepněte na volbu **Konfigurace**.
- 2. Postupujte podle náznaků průvodce.

**Poznámka:** Další informace o konfiguraci serveru iSeries NetServer najdete v tématu iSeries NetServer.

<span id="page-17-0"></span>3. Za účelem lepší správy a rozlišení adres TCP/IP přidejte položku pro iSeries NetServer na server DNS (Domain Name Server).

**Poznámka:** Pokyny ke konfiguraci najdete v online nápovědě produktu iSeries Navigator a v tématu Konfigurace a připojení klienta PC.

- 4. Změny vlastností serveru iSeries NetServer se projeví až při dalším spuštění serveru iSeries NetServer. Spuštění a zastavení serveru iSeries NetServer:
	- a. Na serveru iSeries vytvořte spojení s produktem **iSeries Navigator**.
	- b. Rozbalte volbu **Síť**.
	- c. Rozbalte volbu **Servery**.
	- d. Klepněte na **TCP/IP**.
	- e. Klepněte pravým tlačítkem na **iSeries NetServer** a pak na volbu **Spustit** nebo **Zastavit**.

## **Odstranění produktu iSeries Access for Windows ze serveru iSeries**

Za účelem úspory diskového prostoru nebo odstranění již nepotřebných funkcí se můžete rozhodnout, že ze serveru iSeries odstraníte některé komponenty. Tyto pokyny vás povedou při odstraňování produktu iSeries Access for Windows.

- 1. Přihlaste se k serveru iSeries pomocí ID uživatele, které má oprávnění správce systému (\*SECOFR).
- 2. Na příkazovém řádku serveru iSeries zadejte příkaz DLTLICPGM. Zadejte parametry a hodnoty uvedené v tabulce, pro ostatní parametry použijte předvolbu.

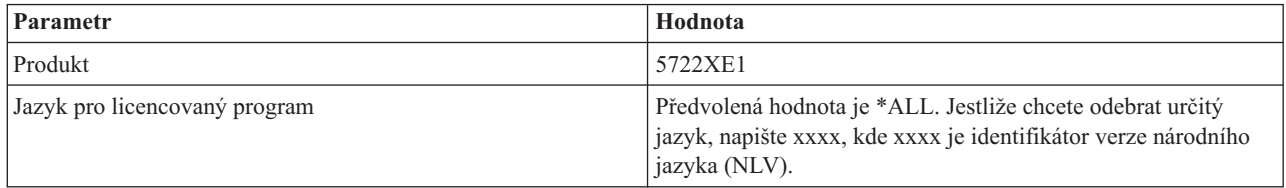

**Poznámka:** Všechny volitelné programy pro produkt iSeries Access for Windows, které jste nainstalovali, budete muset odinstalovat samostatně.

## **Nastavení PC**

Zde se dozvíte, jak nastavit PC pro používání produktu iSeries Access for Windows a jak nainstalovat produkt iSeries Access for Windows do PC.

Tyto instrukce vás provedou všemi kroky, které je třeba vykonat při instalaci a konfiguraci produktu iSeries Access for Windows na PC. Nejprve musí systémový administrátor provést instalaci a konfiguraci produktu iSeries Access for Windows na serveru iSeries, a teprve potom jej můžete ze serveru iSeries instalovat.

**Poznámka:** Instalace, aktualizace servisních balíků a přechody na vyšší verzi mohou provádět pouze uživatelé s oprávněním administrátora. Abyste umožnili vašim uživatelům provádět instalace, aktualizace servisních balíků a přechody na vyšší verzi bez oprávnění administrátora, můžete použít funkci operačního systému Windows Plánované úlohy se [vzdáleným](#page-39-0) přístupem.

#### **Související pojmy**

["Nastavení](#page-10-0) serveru pro produkt iSeries Access for Windows" na stránce 5 Zde se dozvíte, jak nainstalovat produkt iSeries Access for Windows a ostatní povinné a volitelné programy na server iSeries.

# <span id="page-18-0"></span>**Nezbytné předpoklady k nastavení PC pro produkt iSeries Access for Windows**

Dříve, než nastavíte PC, se přesvědčte, že jsou splněny nezbytné předpoklady pro používání produktu iSeries Access for Windows.

Ověřte, že vaše PC splňuje tyto požadavky. Další informace naleznete na webové stránce PC [requirements](http://www.ibm.com/eservers/iseries/access/pcreq.html)

(www.ibm.com/eservers/iseries/access/pcreq.html)  $\rightarrow$ .

*Tabulka 3. Požadavky na PC - procesor, paměť a úroveň servisních balíků*

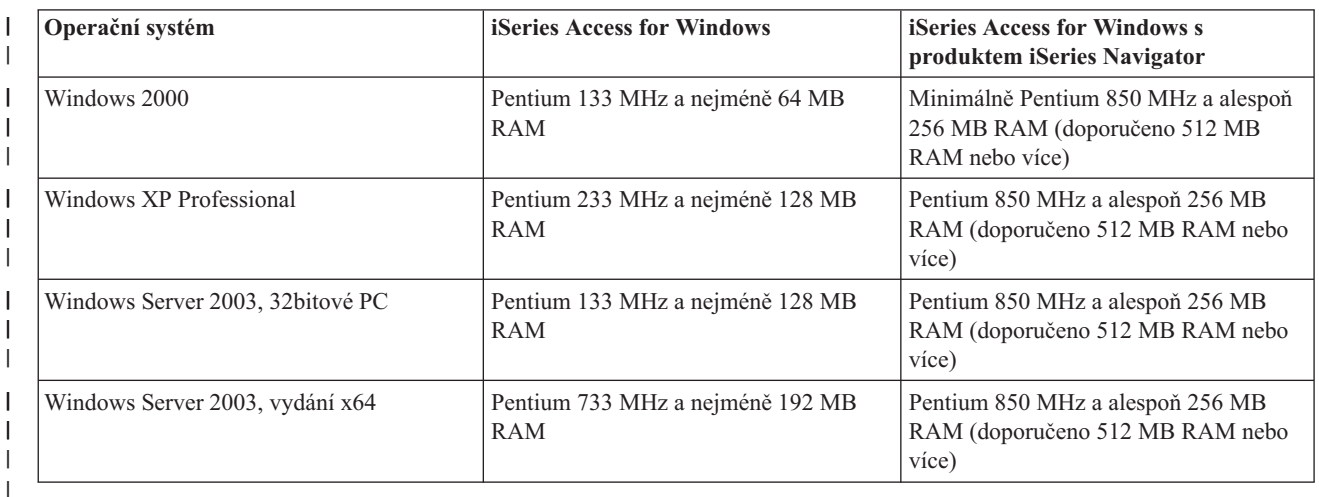

#### **Poznámka:**

|

- 1. Operační systém Microsoft Windows Server 2003 je dodáván ve více verzích. Hardwarové požadavky se liší podle verze. Informace o základních požadavcích pro všechny verze najdete na webových stránkách společnosti Microsoft.
- 2. Jestliže máte v úmyslu používat produkt iSeries Navigator pouze ke správě připojení k serveru iSeries (přidávání, odebírání a změna vlastností připojení), doporučujeme neinstalovat základní komponentu produktu iSeries Navigator. Jestliže tuto komponentu nainstalujete, bude správa připojení k serveru iSeries náročnější na paměť.

*Tabulka 4. Další požadavky na PC* |

| Požadavky na PC              | Hodnota                                                     |
|------------------------------|-------------------------------------------------------------|
| Prostor na disku - instalace | • Typická - 177 MB (přibližně)                              |
|                              | Uživatel PC5250 - 39 MB (přibližně)                         |
|                              | <b>Úplná</b> - 264 MB (přibližně)                           |
|                              | Uživatelská - hodnota se mění podle instalovaných komponent |
| Adaptérová karta             | Karta komunikačního adaptéru, která podporuje TCP/IP.       |
|                              |                                                             |

#### **Poznámky:**

1. Prostor na disku - Hodnoty instalace jsou přibližné. Přesné hodnoty naleznete na webové stránce [PC](http://www.ibm.com/eservers/iseries/access/pcreq.html)

[requirements](http://www.ibm.com/eservers/iseries/access/pcreq.html) (www.ibm.com/eservers/iseries/access/pcreq.html)  $\rightarrow$ .

- 2. Na disku, kde je nainstalován operační systém Windows, potřebujete 5 MB místa k umístění dočasných souborů, které vytváří instalační program produktu iSeries Access for Windows. Je-li vyžadováno zabezpečení SSL, bude třeba dalších 8 MB, tj. celkem 13 MB.
- 3. Když použijete funkci Systémy souborů produktu iSeries Navigator, budou ze serveru iSeries staženy další soubory.
- <span id="page-19-0"></span>4. Servisní balíky vyžadují další prostor.
- 5. Nároky na **úplnou** instalaci se mohou lišit v závislosti na tom, zda se programy typu plug-in nacházejí v cestě vyhledávání instalace.

Další informace o přechodu operačního systému PC na vyšší verzi naleznete v tématu Přechod [operačního](rzaijupgradewindowsos.htm) systému [Windows](rzaijupgradewindowsos.htm) na vyšší verzi.

#### **Související informace**

Přechod na vyšší verzi operačního systému Windows Zde se dozvíte, jak provést přechod operačního systému PC na vyšší verzi.

## **Nastavení TCP/IP na PC**

Tyto pokyny vám pomohou nakonfigurovat protokol TCP/IP v podporovaných operačních systémech Windows.

Dříve, než se pokusíte připojit k serveru iSeries, musí být správně nainstalován a nakonfigurován protokol TCP/IP.

#### **Poznámky:**

- 1. Tyto pokyny předpokládají, že jste již TCP/IP nakonfigurovali na serveru iSeries. Jestliže na serveru iSeries není nakonfigurovaný protokol TCP/IP, prostudujte si téma ["Konfigurace](#page-15-0) TCP/IP na serveru [iSeries"](#page-15-0) na stránce 10.
- 2. VPN (Virtual private network) je volba pro bezpečná vzdálená připojení. Podpora VPN je k dispozici na PC s operačním systémem Windows 2000, Windows XP nebo Windows Server 2003 a na serverech iSeries s operačním systémem i5/OS verze V5R1 nebo vyšší. Informace o VPN serveru iSeries najdete v tématu VPN (Virtual private networking).

K nastavení TCP/IP v PC proveďte následující činnosti.

### **Instalace síťového adaptéru nebo modemu**

Abyste mohli nastavit protokol TCP/IP na PC, musíte na něm mít nainstalován síťový adaptér nebo modem. Pokud se chcete připojit k serveru iSeries prostřednictvím sítě LAN, musíte mít nainstalován síťový adaptér. Jestliže se chcete připojit k serveru iSeries pomocí protokolu SLIP (Serial Line Internet Protocol) nebo pomocí připojení PPP ze vzdáleného systému, pak nainstalujte modem. Informace o instalaci síťového adaptéru nebo modemu najdete v dokumentaci výrobce dodávané s tímto zařízením. Dokumentace od výrobce by měla obsahovat rovněž informace o instalaci ovladače pro toto zařízení.

#### **Instalace Telefonického připojení sítě na PC**

Chcete-li se připojit k serveru iSeries prostřednictvím SLIP nebo PPP (pomocí modemu), budete muset na PC nainstalovat Telefonické připojení sítě. Pokud se budete k serveru iSeries připojovat prostřednictvím sítě LAN nebo jste již na PC nainstalovali Telefonické připojení sítě, můžete pokračovat tématem "Ověření [konfigurace](#page-23-0) TCP/IP" na [stránce](#page-23-0) 18. Pokyny k nastavení Telefonického připojení sítě najdete na webových stránkách společnosti Microsoft:

- 1. Přejděte na stránky [www.microsoft.com.](http://www.microsoft.com)
- 2. Klepněte na **Hledat**.
- 3. Do vyhledávacího pole zadejte Dial-Up Networking a stiskněte klávesu Enter.

#### **Poznámky:**

- 1. Jestliže považujete vaše Telefonické připojení sítě za nevyhovující, budete mít možná zájem o přístup na Internet, nebo potřebujete změnit konfiguraci Telefonického připojení sítě.
- 2. Chcete-li využívat plnou podporu automatického vytáčení, musíte mít nainstalován Internet Explorer 2.x nebo vyšší. Ve vlastnostech program Internet Explorer najdete nastavení s názvem ″Připojit k Internetu podle potřeby″. Toto nastavení aktivuje nebo deaktivuje nastavení funkce automatického vytáčení pro zásobník TCP/IP.

## **Konfigurace podpory TCP/IP na PC**

Toto téma uvádí kroky, které jsou nezbytné k nakonfigurování podpory Microsoft TCP/IP, dodávané spolu s operačním systémem Windows.

Jestliže nepoužíváte server jmen domény (DNS), prostudujte si téma Přidání jména serveru do souboru HOSTS.

Ovladač požadovaný pro podporu protokolu TCP/IP přes twinaxiální připojení není s produktem iSeries Access for Windows dodáván. Budete-li používat twinaxiální připojení, prostudujte si téma Konfigurace TCP/IP přes twinaxiální připojení.

#### **Konfigurace TCP/IP v operačních systémech Windows:**

Zde najdete postup konfigurace klientů operačního systému Windows pro TCP/IP.

Chcete-li nainstalovat a nakonfigurovat síťový protokol TCP/IP v klientovi operačního systému Windows, postupujte takto:

- 1. Klepněte na **Start** → **Nastavení** → **Ovládací panely**.
- 2. Na ovládacích panelech dvakrát klepněte na **Síťová a telefonická připojení**.
- 3. Pravým tlačítkem klepněte na **Připojení k místní síti**.
- 4. Klepněte na **Vlastnosti**. Jestliže se v seznamu neobjeví **Protokol sítě Internet (TCP/IP)**, postupujte takto:
	- a. Klepněte na **Instalovat**.
	- b. Vyberte **Protokol** a klepněte na **Přidat**.
	- c. Vyberte **Protokol sítě Internet (TCP/IP)**.
	- d. Klepněte na **OK**. Tím se vrátíte do okna Připojení k místní síti vlastnosti.
- 5. Vyberte **Protokol sítě Internet (TCP/IP)** a klepněte na **Vlastnosti**.
- 6. Vyberte **Použít následující adresu IP**. Požádejte administrátora sítě, aby určil správná nastavení pro tuto tabulku. Jestliže váš PC nezískáván automaticky adresy IP a DNS, udělejte toto:
	- a. Zadejte IP adresu svého PC (například 199.5.83.205.
	- b. Zadejte masku podsítě (například 255.255.255.0).
	- c. Zadejte výchozí bránu (například 199.5.83.1).
	- d. Zadejte upřednostňovaný server DNS (například 199.5.100.75).
	- e. Zadejte náhradní server DNS (například 199.5.100.76).
- 7. Jestliže používáte server WINS (Windows Internet Name Server), klepněte na kartu **Upřesnit**, zvolte **Adresy WINS**. Pak:
	- a. Klepněte na tlačítko **Přidat**.
	- b. Zadejte adresu pro upřednostňovaný server WINS (například 199.5.83.205).
	- c. Zadejte adresu pro náhradní server WINS (například 199.5.83.206).
	- d. Ostatní nastavení zůstanou tak, jak jsou předvolena.
- 8. V okně **Připojení k místní síti - vlastnosti** klepněte na **OK**. Není nutné znovu spouštět PC.

#### **Přidání jména serveru do souboru HOSTS:**

Identifikace serveru v síti.

Jestliže nepoužíváte server jmen domény (DNS), budete muset přidat jméno serveru iSeries, se kterým chcete komunikovat, do souboru HOSTS. Používáte-li server iSeries NetServer jako souborový a tiskový server, přidejte jméno serveru iSeries NetServer také do souboru LMHOSTS. Pokyny k aktualizaci souboru LMHOSTS najdete v tématu Konfigurace PC pro použití serveru iSeries NetServer.

Vytvoření nebo změny v souboru HOSTS se provádějí tímto způsobem:

<span id="page-21-0"></span>Poznámka: V případě některých operačních systémů Windows použijte místo adresáře \windows\system32 adresář \winnt\system32.

- 1. Otevřete okno příkazového řádku.
- 2. Přejděte do adresáře, který obsahuje soubor HOSTS. Soubor HOSTS musí zůstat v tomto adresáři. Například: c:\>cd \windows\system32\drivers\etc
- 3. **Volitelné:** Jestliže soubor HOSTS již v tomto adresáři existuje, přeskočte tento krok. Vytvořte soubor HOSTS zkopírováním ukázkového souboru (dodávaného s operačním systémem Windows). Tento soubor je ve stejném adresáři a jmenuje se hosts.sam.

Například:

c:\windows\system32\drivers\etc>copy hosts.sam hosts

4. Upravte soubor HOSTS. Například:

c:\windows\system32\drivers\etc>edit hosts

Postupujte podle pokynů ve vzorovém souboru HOSTS a přidejte IP adresu a jméno serveru iSeries, k němuž se chcete připojit.

- 5. Soubor HOSTS uložte.
	- **Poznámka:** Pokud v případě emulace PC5250 nepoužíváte server jmen domény ani hostitelskou tabulku, nemůžete použít jméno systému ani hostitelské jméno ke spuštění emulátoru 5250 dodaného s produktem iSeries Access for Windows. Levý dolní roh vaší emulační obrazovky ukazuje chybu komunikace 657 (*zjišťování jména domény serveru TELNET 5250 v hostitelském systému*).

Soubor HOSTS zvolte jen v případě, že máte velmi málo počítačů, používajících TCP/IP. K tomu je třeba na každém počítači udržovat stále aktualizovaný seznam. Pokud se adresa serveru iSeries změní, musíte změnit záznam v souboru HOSTS, jestliže nějaký existuje.

#### *Konfigurace PC pro použití serveru iSeries NetServer:*

Tyto informace vám pomohou nakonfigurovat PC jako klienta IBM iSeries Support for Windows Network Neighborhood (iSeries NetServer). Dále zde najdete informace o konfiguraci sdílení souborů a tiskáren serveru iSeries NetServer a o aktualizaci souboru LMHOSTS.

Instalaci produktu iSeries Access for Windows prostřednictvím sítě lze provést pomocí produktu iSeries NetServer. Tato podpora nevyžaduje žádný dodatečný software na PC. Server iSeries NetServer využívá výhod integrované služby operačního systému Windows, která umožňuje sdílet soubory a tiskárny díky použití protokolu SMB (Server Message Block) od společnosti X/Open Company, který je odvětvovým standardem.

#### **Nezbytné předpoklady k nakonfigurování PC pro používání produktu iSeries NetServer**

Chcete-li nakonfigurovat PC pro použití produktu iSeries NetServer, musíte mít:

- v Protokol TCP/IP nakonfigurovaný na serveru iSeries i v PC (viz ["Konfigurace](#page-15-0) TCP/IP na serveru iSeries" na [stránce](#page-15-0) 10 a ["Nastavení](#page-19-0) TCP/IP na PC" na stránce 14).
- v Server iSeries NetServer nakonfigurovaný na serveru iSeries (viz téma ["Konfigurace](#page-15-0) serveru iSeries NetServer na serveru [iSeries"](#page-15-0) na stránce 10).

#### **Konfigurace PC jako klienta serveru iSeries NetServer**

Postup konfigurace PC pro podporu serveru iSeries NetServer se liší v závislosti na používaném operačním systému. Přejděte na tu část, která se týká vašeho operačního systému.

#### *Kontrola nastavení operačního systému Windows 2000:*

- 1. Na pracovní ploše Windows klepněte pravým tlačítkem myši na **Místa v síti**. Pak klepněte na **Vlastnosti**.
- 2. Klepněte na **Identifikace v síti**. Ujistěte se, že máte nakonfigurován jedinečný název počítače a platné jméno domény (pracovní skupiny) - nejlépe shodné se jménem domény serveru iSeries NetServer. Zavřete toto dialogové okno.
- <span id="page-22-0"></span>3. Pravým tlačítkem myši klepněte na ikonu **Připojení k místní síti** a klepněte na **Vlastnosti**. Ujistěte se, že máte nainstalovaný protokol TCP/IP, který je řádně nakonfigurovaný.
- 4. Pokračujte krokem "Kontrola podpory TCP/IP".

*Kontrola nastavení operačního systému Windows XP či Windows Server 2003:*

- 1. Na pracovní ploše Windows klepněte pravým tlačítkem myši na **Místa v síti**. Pak klepněte na **Vlastnosti**.
- 2. Pravým tlačítkem myši klepněte na ikonu **Připojení k místní síti** a klepněte na **Vlastnosti**. Ujistěte se, že máte nainstalovaný protokol TCP/IP, který je řádně nakonfigurovaný.
- 3. Pokračujte krokem "Kontrola podpory TCP/IP".

#### *Kontrola podpory TCP/IP:*

- 1. Otevřete okno příkazového řádku.
- 2. Připojení klienta PC k serveru iSeries NetServer lze zkontrolovat dvěma způsoby. Abyste se ujistili, zda je vaše PC schopno komunikovat se serverem iSeries NetServer, napište:

NBTSTAT -a

iSeries-NetServer *-jmeno-serveru*

Pokud je příkaz NBTSTAT neúspěšný, ověřte si, zda je správná vaše strategie rozlišování IP adres. Napište: PING iSeries-NetServer*-jmeno-serveru*

- 3. Pokud je výsledek neúspěšný, zkuste přidat položku iSeries NetServer do lokálního souboru LMHOSTS na PC. Proveďte následující:
	- a. V adresáři \WINDOWS\system32\drivers\etc vyhledejte soubor LMHOSTS.

#### **Poznámky:**

- v V závislosti na operačním systému se může jednat o adresář \WINNT\system32 (místo \WINDOWS\system32).
- v Pokud nenajdete soubor LMHOSTS v zadaném adresáři, máte dvě možnosti:
	- Vytvořte nový soubor LMHOSTS.
	- Zkopírujte nebo přejmenujte soubor LMHOSTS.SAM ve stejném adresáři jako je LMHOSTS.

Celý postup je uveden v souboru LMHOSTS.SAM.

b. Znovu zaveďte aktualizovanou rychlou vyrovnávací paměť (cache) PC z aktualizovaného souboru LMHOSTS. Napište:

NBTSTAT -R

- 4. Proveďte jednu z následujících možností:
	- v Pokud používáte operační systém Windows 2000, pokračujte krokem "Vyhledání serveru iSeries NetServer a sdílených prostředků prostřednictvím operačního systému Windows 2000".
	- v Pokud používáte operační systém Windows XP, pokračujte krokem "Vyhledání serveru iSeries NetServer a sdílených prostředků prostřednictvím operačního systému Windows XP či Windows Server 2003".

*Vyhledání serveru iSeries NetServer a sdílených prostředků prostřednictvím operačního systému Windows 2000:*

- 1. Na pracovní ploše Windows klepněte pravým tlačítkem myši na **Místa v síti**.
- 2. Vyberte **Najít počítač...**.
- 3. Zadejte jméno serveru NetServer a vyberte **Hledat**.

*Vyhledání serveru iSeries NetServer a sdílených prostředků prostřednictvím operačního systému Windows XP či Windows Server 2003:*

- 1. Na pracovní ploše Windows klepněte pravým tlačítkem myši na **Místa v síti**.
- 2. Vyberte **Najít počítač...**.
- 3. Zadejte jméno serveru NetServer a vyberte **Hledat**.

#### <span id="page-23-0"></span>*Konfigurace sdílení souborů a tiskáren serveru iSeries NetServer:*

Chcete-li nakonfigurovat schopnosti sdílení souborů a tiskáren serveru iSeries NetServer, najdete potřebné pokyny zde:

- v Sdílení souborů serveru iSeries NetServer.
- Sdílení tiskáren serveru iSeries NetServer.

Další pokyny ke konfiguraci můžete najít v tématu Začínáme s produktem iSeries NetServer.

#### **Konfigurace TCP/IP přes twinaxiální připojení:**

Zde se dozvíte, jak získat twinaxiální ovladač.

Ovladač požadovaný pro podporu protokolu TCP/IP přes twinaxiální připojení není dodáván s produktem iSeries Access for Windows. Musíte ho stáhnout z této webové stránky: [http://www.networking.ibm.com/nhd/webnav.nsf/pages/525:525home.html.](http://www.networking.ibm.com/nhd/webnav.nsf/pages/525:525home.html)

Jestliže používáte protokol TCP/IP přes twinaxiální připojení, přečtěte si informační APAR II11022 pojednávající o podpoře produktu iSeries Access for Windows pro tento typ připojení.

## **Ověření konfigurace TCP/IP**

To, zda je síťový protokol TCP/IP správně nastaven na PC, zjistíte příkazem PING pro server iSeries:

- 1. Otevřete okno příkazového řádku.
- 2. Zadejte příkaz PING *systém*, kde *systém* je jméno serveru iSeries, ke kterému se chcete připojit.
- 3. Je-li konfigurace TCP/IP správná, měly by se zobrazit odpovědi od serveru iSeries. Pokud tyto odpovědi neobjeví, prostudujte si níže uvedené možné příčiny neúspěšného provedení příkazu PING:
	- v Možná zkoušíte příkaz PING s chybnou adresou. Zkontrolujte adresu serveru iSeries.
	- v Možná je pro server iSeries v souboru HOSTS nebo v záznamu DNS zaznamenána nesprávná IP adresa. K tomu dochází pouze tehdy, když se pokusíte testovat spojení se serverem iSeries podle jména (na rozdíl od IP adresy). Pokud je to tak, zkuste PING *nnn.nnn.nnn.nnn*, kde *nnn.nnn.nnn.nnn* je IP adresa serveru iSeries, ke kterému se chcete připojit. IP adresu serveru iSeries vám sdělí administrátor systému. Pokud bude tento způsob fungovat, nahraďte příslušný vstup v souboru HOSTS nebo v DNS správnou adresou.
	- v Na PC je ve vlastnostech adaptéru nastavena nesprávná adresa LAN adaptéru.
	- Neexistuje žádné fyzické spojení se serverem iSeries.
	- v Jméno serveru iSeries nebo sítě není správné.
	- Protokol TCP/IP není na PC správně nakonfigurován.
	- v Protokol TCP/IP není na serveru iSeries správně nainstalován nebo nakonfigurován, nebo není spuštěn. S těmito problémy se obraťte na administrátora systému.
	- Server iSeries selhal.
	- v Server iSeries je umístěn za ochrannou bariérou, která neumožňuje kontrolu příkazem PING. Zkuste telnet *jmeno\_systemu*.
	- v Jestliže žádná z uvedených příčin nevysvětlila váš problém, spusťte znovu PC a konfigurační proces.

## **Konfigurace PC pro použití serveru iSeries NetServer**

Tyto informace vám pomohou nakonfigurovat PC jako klienta IBM iSeries Support for Windows Network Neighborhood (iSeries NetServer). Dále zde najdete informace o konfiguraci sdílení souborů a tiskáren serveru iSeries NetServer a o aktualizaci souboru LMHOSTS.

Instalaci produktu iSeries Access for Windows prostřednictvím sítě lze provést pomocí produktu iSeries NetServer. Tato podpora nevyžaduje žádný dodatečný software na PC. Server iSeries NetServer využívá výhod integrované služby operačního systému Windows, která umožňuje sdílet soubory a tiskárny díky použití protokolu SMB (Server Message Block) od společnosti X/Open Company, který je odvětvovým standardem.

#### **Nezbytné předpoklady k nakonfigurování PC pro používání produktu iSeries NetServer**

Chcete-li nakonfigurovat PC pro použití produktu iSeries NetServer, musíte mít:

- Protokol TCP/IP nakonfigurovaný na serveru iSeries i v PC (viz ["Konfigurace](#page-15-0) TCP/IP na serveru iSeries" na [stránce](#page-15-0) 10 a ["Nastavení](#page-19-0) TCP/IP na PC" na stránce 14).
- v Server iSeries NetServer nakonfigurovaný na serveru iSeries (viz téma ["Konfigurace](#page-15-0) serveru iSeries NetServer na serveru [iSeries"](#page-15-0) na stránce 10).

#### **Konfigurace PC jako klienta serveru iSeries NetServer**

Postup konfigurace PC pro podporu serveru iSeries NetServer se liší v závislosti na používaném operačním systému. Přejděte na tu část, která se týká vašeho operačního systému.

### **Kontrola nastavení operačního systému Windows 2000**

- 1. Na pracovní ploše Windows klepněte pravým tlačítkem myši na **Místa v síti**. Pak klepněte na **Vlastnosti**.
- 2. Klepněte na **Identifikace v síti**. Ujistěte se, že máte nakonfigurován jedinečný název počítače a platné jméno domény (pracovní skupiny) - nejlépe shodné se jménem domény serveru iSeries NetServer. Zavřete toto dialogové okno.
- 3. Pravým tlačítkem myši klepněte na ikonu **Připojení k místní síti** a klepněte na **Vlastnosti**. Ujistěte se, že máte nainstalovaný protokol TCP/IP, který je řádně nakonfigurovaný.
- 4. Pokračujte krokem ["Kontrola](#page-22-0) podpory TCP/IP" na stránce 17.

### **Kontrola nastavení operačního systému Windows XP či Windows Server 2003**

- 1. Na pracovní ploše Windows klepněte pravým tlačítkem myši na **Místa v síti**. Pak klepněte na **Vlastnosti**.
- 2. Pravým tlačítkem myši klepněte na ikonu **Připojení k místní síti** a klepněte na **Vlastnosti**. Ujistěte se, že máte nainstalovaný protokol TCP/IP, který je řádně nakonfigurovaný.
- 3. Pokračujte krokem ["Kontrola](#page-22-0) podpory TCP/IP" na stránce 17.

## **Kontrola podpory TCP/IP**

- 1. Otevřete okno příkazového řádku.
- 2. Připojení klienta PC k serveru iSeries NetServer lze zkontrolovat dvěma způsoby. Abyste se ujistili, zda je vaše PC schopno komunikovat se serverem iSeries NetServer, napište:

NBTSTAT -a

iSeries-NetServer *-jmeno-serveru*

Pokud je příkaz NBTSTAT neúspěšný, ověřte si, zda je správná vaše strategie rozlišování IP adres. Napište: PING iSeries-NetServer*-jmeno-serveru*

- 3. Pokud je výsledek neúspěšný, zkuste přidat položku iSeries NetServer do lokálního souboru LMHOSTS na PC. Proveďte následující:
	- a. V adresáři \WINDOWS\system32\drivers\etc vyhledejte soubor LMHOSTS.

#### **Poznámky:**

- v V závislosti na operačním systému se může jednat o adresář \WINNT\system32 (místo \WINDOWS\system32).
- v Pokud nenajdete soubor LMHOSTS v zadaném adresáři, máte dvě možnosti:
	- Vytvořte nový soubor LMHOSTS.
	- Zkopírujte nebo přejmenujte soubor LMHOSTS.SAM ve stejném adresáři jako je LMHOSTS.

Celý postup je uveden v souboru LMHOSTS.SAM.

b. Znovu zaveďte aktualizovanou rychlou vyrovnávací paměť (cache) PC z aktualizovaného souboru LMHOSTS. Napište:

NBTSTAT -R

- <span id="page-25-0"></span>4. Proveďte jednu z následujících možností:
	- v Pokud používáte operační systém Windows 2000, pokračujte krokem ["Vyhledání](#page-22-0) serveru iSeries NetServer a sdílených prostředků [prostřednictvím](#page-22-0) operačního systému Windows 2000" na stránce 17.
	- v Pokud používáte operační systém Windows XP, pokračujte krokem ["Vyhledání](#page-22-0) serveru iSeries NetServer a sdílených prostředků [prostřednictvím](#page-22-0) operačního systému Windows XP či Windows Server 2003" na stránce 17.

### **Vyhledání serveru iSeries NetServer a sdílených prostředků prostřednictvím operačního systému Windows 2000**

- 1. Na pracovní ploše Windows klepněte pravým tlačítkem myši na **Místa v síti**.
- 2. Vyberte **Najít počítač...**.
- 3. Zadejte jméno serveru NetServer a vyberte **Hledat**.

### **Vyhledání serveru iSeries NetServer a sdílených prostředků prostřednictvím operačního systému Windows XP či Windows Server 2003**

- 1. Na pracovní ploše Windows klepněte pravým tlačítkem myši na **Místa v síti**.
- 2. Vyberte **Najít počítač...**.
- 3. Zadejte jméno serveru NetServer a vyberte **Hledat**.

### **Konfigurace sdílení souborů a tiskáren serveru iSeries NetServer**

Chcete-li nakonfigurovat schopnosti sdílení souborů a tiskáren serveru iSeries NetServer, najdete potřebné pokyny zde:

- v Sdílení souborů serveru iSeries NetServer.
- v Sdílení tiskáren serveru iSeries NetServer.

Další pokyny ke konfiguraci můžete najít v tématu Začínáme s produktem iSeries NetServer.

## **Instalace produktu iSeries Access for Windows do PC**

Zde se dozvíte, jaký je postup instalace produktu iSeries Access for Windows do PC.

Produkt iSeries Access for Windows můžete nainstalovat do PC ze serveru iSeries pomocí produktu iSeries NetServer, z CD-ROM nebo ze síťové jednotky operačního systému Windows. Produkt iSeries Access for Windows nepodporuje instalaci z disket.

**Upozornění:** Produkt iSeries Access for Windows pracuje v průběhu instalace s programem InstallShield. Antivirové programy mohou kolidovat s činností programu InstallShield. Před započetím instalace produktu iSeries Access for Windows je nutno uzavřít všechny antivirové programy, které jsou spuštěny na PC.

#### **Aspekty použití:**

- v Pro nainstalování komponent ovladačů tiskárny AFP a SCS je nutný ruční zásah uživatele. Další informace naleznete v tématu "Ruční instalace [ovladačů](#page-26-0) tiskáren" na stránce 21.
- v Všechny dostupné instalační soubory nejsou umístěny ve stejném adresáři. Aby nalezl potřebné soubory, prohledává produkt iSeries Access for Windows podadresáře pod adresářem ProdData. Další informace najdete v tématu ["Vyhledávání](#page-27-0) cest u instalací produktu iSeries Access for [Windows"](#page-27-0) na stránce 22.
- v Jestliže chcete na několik PC nainstalovat stejné funkce, můžete zvážit použití funkce tiché instalace produktu iSeries Access for Windows. Informace o tiché instalaci najdete v tématu ["Provedení](#page-30-0) tiché instalace produktu iSeries Access for Windows" na stránce 25.
- v Produkt iSeries Access for Windows podporuje 64bitové verze komponent ODBC, OLE DB a SSL (Secure Sockets Layer). 64bitové verze se nevyskytují jako samostatné komponenty, ale jsou zahrnuty k 32bitovým verzím těchto komponent pro případ instalace na 64bitovém hardwaru. Pokud provedete odinstalování 32bitových verzí, odinstalují se i 64bitové verze.
- v Produkt iSeries Access for Windows podporuje 32bitovou a 64bitovou verzi ovladače tiskárny AFP, 32bitová verze ovladače tiskárny AFP se však na 64bitovou verzi neinstaluje .
- v Jestliže instalaci provádíte na 64bitovém hardwaru, není možné nainstalovat ovladač tiskárny SCS.
- v Při vybírání komponent, jež chcete nainstalovat, vezměte v úvahu, že existují některé komponenty produktu iSeries Access for Windows, které nevyžadují komponentu Povinné programy. Mezi ně patří uživatelská příručka, Lotus 1-2-3 File Format Support, IBM Toolbox for Java a sady softwarových nástrojů, knihovny a dokumentace určené pro programátory. Pokud není nainstalována komponenta Povinné programy, nebude produkt iSeries Access for Windows automaticky zjišťovat, zda se mají na PC instalovat nové servisní balíky nebo aktualizace.
- v Produkt iSeries Access for Windows oproti dřívějším vydáním nepodporuje instalaci MDAC. Je však nutné si uvědomit, že ovladač ODBC produktu iSeries Access a poskytovatel OLE DB produktu iSeries Access for Windows mají na úrovni MDAC na vašem PC některé specifické požadavky. Operační systémy Windows [podporované](http://www.ibm.com/eserver/iseries/access/supportedos.htm) touto verzí produktu iSeries Access for Windows již mají požadovanou úroveň MDAC.

Požadované úrovně MDAC:

<span id="page-26-0"></span>| |

- Ovladač ODBC produktu iSeries Access MDAC 2.5 nebo vyšší pro sdílení společné oblasti při připojení a k podpoře MTS.
- Poskytovatel OLE DB produktu iSeries Access MDAC 2.5 pro všechny funkce.

Jestliže není nainstalován MDAC 2.5 nebo vyšší verze, nedovolí produkt iSeries Access for Windows instalaci komponenty OLE DB. Jestliže jste provedli typickou instalaci s dřívější verzí produktu iSeries Access for Windows, a chcete přejít na vyšší verzi V5R4M0, pak bude komponenta OLE DB z vašeho PC odebrána, pokud před aktualizací nebude nainstalován MDAC 2.5. Verzi MDAC 2.5 nebo vyšší můžete stáhnout z webových stránek společnosti Microsoft:

[http://www.microsoft.com/data]( http://www.microsoft.com/data)  $\rightarrow$ 

Pokud chcete produkt iSeries Access for Windows nainstalovat na PC, kde jsou používány funkce Terminálový server nebo Terminálová služba operačního systému Microsoft Windows, postupujte podle pokynů v informativním APAR II11373. Návod, jak získat informativní APAR, najdete v

tématu [Information](http://www.ibm.com/servers/eserver/iseries/access/caiixe1.htm) APARs  $\rightarrow$ .

v Před instalací produktu .NET Managed Provider musí na PC být nainstalován .NET Framework. Pokyny ke stahování a instalaci produktu .NET Framework najdete na webových stránkách

[www.msdn.com](http://www.msdn.com)  $\rightarrow$ 

Podle dané situace proveďte všechny potřebné kroky instalace produktu iSeries Access for Windows na PC.

### **Ruční instalace ovladačů tiskáren**

Aspekty týkající se instalace ovladačů tiskáren AFP a SCS.

- Je-li volba Podpisy ovladačů nastavena na Upozornit nebo Blokovat a operační systém Windows zjistí soubor bez |
- digitálního podpisu, přeruší operační systém Windows instalační programy a zobrazí zprávu s upozorněním na test pro |
- získání loga systému Windows. V některých starších verzích operačních systémů Windows nebylo třeba provádět |
- jakoukoli akci, protože operační systémy Windows dovolily instalačním programům obejít nastavení možností pro |
- Podpisy ovladačů. Nyní při provádění uživatelské či úplné instalace nebo při přechodu na vyšší verzi produktu iSeries |
- Access for Windows (s výběrem komponent ovladačů tiskáren AFP nebo SCS) musíte provést akci, protože |
- komponenty ovladačů tiskáren AFP a SCS nejsou digitálně podepsány společností Microsoft. |

Pokud komponenty ovladačů tiskáren AFP a SCS nepotřebujete, zvolte místo úplné instalace uživatelskou (nebo výběrový přechod na vyšší verzi místo základního) a zrušte vybrání komponent ovladačů tiskáren AFP a SCS. Typická instalace a instalace Uživatel PC5250 nezahrnují ovladače tiskáren.

Chcete-li před instalací či přechodem na vyšší verzi v 32bitových operačních systémech Windows přidat nebo aktualizovat ovladače tiskáren automaticky, postupujte takto:

<span id="page-27-0"></span>v Před instalací či přechodem na vyšší verzi nastavte Možnosti podpisů ovladačů na Ignorovat (místo Upozornit nebo Blokovat) a po instalaci možnosti nastavte zpět na původní hodnotu. Použijte tuto cestu: **Start** → **Nastavení** → **Ovládací panely** → **Systém** → **Hardware** → **Podpisy ovladačů**.

Je-li po instalaci nebo přechodu na vyšší verzi v 32bitových operačních systémech Windows možnost Podpisy ovladačů nastavena na Upozornit či Blokovat, budou soubory ovladačů tiskáren zkopírovány do podadresáře instalačního adresáře produktu Client Access.

Pro instalaci v 64bitových operačních systémech je k dispozici pouze ovladač tiskárny AFP. Bez ohledu na nastavení Podpisů ovladačů budou soubory zkopírovány do podadresáře instalačního adresáře produktu Client Access. Ovladač tiskárny není přidán, ani aktualizován automaticky.

Jsou-li v obou operačních systémech (32bitový i 64bitový) soubory zkopírovány do podadresáře instalačního adresáře produktu Client Access, jak je popsáno výše, musíte ovladač tiskárny přidat nebo aktualizovat podle pokynů v nápovědě společnosti Microsoft. Pokud jste použili předvolenou instalační cestu, zadejte po výzvě jeden z následujících adresářů, který obsahuje požadovaný ovladač tiskárny:

- Chcete-li ovladač tiskárny AFP: c:\Program Files\IBM\Client Access\CWBAFP.
- Chcete-li ovladač tiskárny SCS: c:\Program Files\IBM\Client Access\CWBSCS.

### **Vyhledávání cest u instalací produktu iSeries Access for Windows**

Protože instalační soubory se nenacházejí všechny ve stejném adresáři, používá instalační program produktu iSeries Access for Windows vestavěnou funkci vyhledávání cest. Tato funkce prochází zdrojový adresář, dokud nenarazí na adresář ProdData. Prohledá všechny podadresáře a vyhledá v nich nejrůznější instalační soubory. Měli byste namapovat svoji jednotku na bod sdílení QIBM na serveru iSeries (\\*NetServerName*\QIBM), aby funkce vyhledávání cest měla přístup k různým cestám k adresářům. Instalační program tak bude mít k dispozici všechny instalovatelné komponenty. I když nebudete mít všechny tyto adresáře ve své cestě, budete přesto moci nainstalovat většinu komponent produktu iSeries Access for Windows.

#### Funkce vyhledávání cest prohledává následující adresáře: |

*Tabulka 5. Adresáře funkcí*

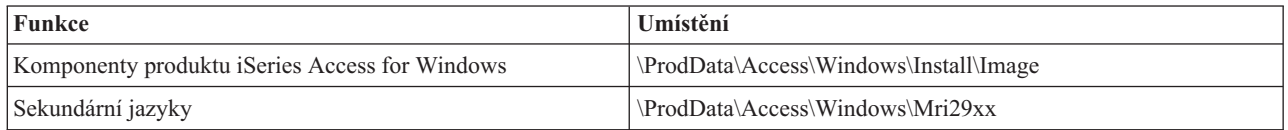

*Tabulka 6. Adresáře modulů plug-in*

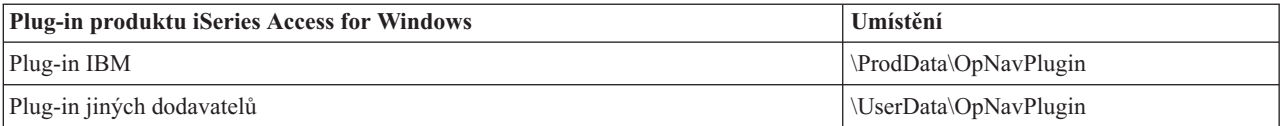

**Poznámka:** Pokud vaši uživatelé nepotřebují sekundární jazyky a moduly plug-in, můžete vytvořit bod sdílení na adresáři **\\NetServer\QIBM\ProdData\Express\Install\Image**.

### **Instalace produktu iSeries Access for Windows ze serveru iSeries NetServer**

Instalace produktu iSeries Access for Windows ze serveru iSeries NetServer

Dříve než budete postupovat podle následujících pokynů, musíte mít nainstalovaný produkt iSeries Access for Windows na serveru iSeries. Pokud jste tak dosud neučinili, postupujte podle kroků v tématu "Kroky instalace [produktu](#page-13-0) iSeries Access for [Windows](#page-13-0) na server iSeries" na stránce 8. Než začnete plnit níže uvedené pokyny, musíte mít nakonfigurovaný rovněž server iSeries NetServer na serveru iSeries a PC pro použití serveru iSeries NetServer. Pokud

<span id="page-28-0"></span>jste tak dosud neučinili, postupujte podle kroků v tématu ["Konfigurace](#page-15-0) serveru iSeries NetServer na serveru iSeries" na [stránce](#page-15-0) 10 a v tématu ["Konfigurace](#page-21-0) PC pro použití serveru iSeries NetServer" na stránce 16 a nastavte iSeries NetServer.

Jak nainstalovat produkt iSeries Access for Windows ze serveru iSeries NetServer (pokyny se mohou lišit v závislosti na [operačním](http://www.ibm.com/eserver/iseries/access/supportedos.htm) systému Windows):

- 1. Na pracovní ploše Windows klepněte pravým tlačítkem myši na ikonu **Místa v síti**. Pak klepněte na **Hledat počítač...**.
- 2. Zadejte jméno serveru iSeries NetServer, který chcete použít k instalaci produktu iSeries Access for Windows, a klepněte na **Hledat**.

**Poznámka:** Jestliže nemůžete najít server iSeries NetServer podle jména, zadejte místo jména serveru iSeries NetServer jeho IP adresu. IP adresu zjistíte pomocí příkazu PING na server iSeries. Postupujte takto:

- a. Otevřete okno nebo příkazový řádek DOS.
- b. Napište PING systém, kde systém je jméno serveru iSeries, ke kterému se chcete připojit.
- 3. Až se objeví jméno hledaného počítače, dvakrát na ně klepněte. Spustí se program Windows Explorer.
- 4. Dvojím klepnutím na položky **QIBM** → **ProdData** → **Access** → **Windows** → **Install** → **Image** → **Setup.exe** spusťte instalační program.
- 5. Po spuštění instalačního programu produktu iSeries Access for Windows, postupujte dále podle instrukcí a online nápovědy v programu.

#### **Poznámky:**

- v Jestliže administrátor systému vytvoří svůj vlastní bod sdílení (adresář umožňující sdílení vzdálenými uživateli) k adresáři Image, **nebudete** během instalace produktu iSeries Access for Windows schopni nainstalovat programy typu plug-in a sekundární jazyky, které jsou nainstalovány na serveru iSeries. Více informací o programech typu plug-in najdete v online nápovědě a v aplikaci Information Center.
- v Pokud administrátor plánuje uložit servisní balíky nebo nová vydání v jiném umístění nebo jestliže chcete změnit zdroj instalace pro automatické servisní balíky a přechody na vyšší verzi vydání, použijte po dokončení instalace kartu **Služby** na stránce **iSeries Access for Windows - Vlastnosti**. Pokud instalujete produkt iSeries Access for Windows poprvé, funkce CheckVersion obdrží nové instalační balíky a nová vydání, kde se vyskytla počáteční instalace.

### **Instalace produktu iSeries Access for Windows z CD-ROM**

Jestliže chcete produkt iSeries Access for Windows nainstalovat z disku CD-ROM iSeries Setup and Operations, *SK3T-4098-02*, postupujte takto:

- 1. Používáte-li operační systém Windows Server 2003, spusťte na příkazovém řádku příkaz: chgusr /install.
- 2. Vložte disk CD-ROM do jednotky CD-ROM.
- 3. Jestliže je vaše jednotka CD-ROM nastavena na automatické spuštění programu, postupujte podle uvedených pokynů:
	- a. Klepněte na **InstalovatiSeries Access for Windows**.
	- b. Přejděte na téma 5.
- 4. Jestliže vaše jednotka CD-ROM **není** nastavena k automatickému spouštění programů, postupujte takto:
	- a. Přejděte do kořenového adresáře na disku CD-ROM a dvakrát klepněte na **launch.exe**.
	- b. Klepněte na **InstalovatiSeries Access for Windows**.
- 5. Po spuštění instalačního programu produktu iSeries Access for Windows, postupujte dále podle instrukcí a online nápovědy v programu.
- 6. Používáte-li operační systém Windows Server 2003, po dokončení instalačního programu spusťte na příkazovém řádku příkaz: chgusr /execute.

#### <span id="page-29-0"></span>**Poznámky:**

- 1. Během instalace produktu iSeries Access for Windows nelze instalovat programy plug-in a sekundární jazyky ze serveru iSeries. Po dokončení instalace z CD můžete k přidání těchto komponent použít výběrovou instalaci. Výběrovou instalaci spustíte klepnutím na **Start** → **Programy** → **Výběrová instalace**. Po spuštění výběrové instalace zadejte odpovídající adresář serveru iSeries. Informace o určení odpovídajícího adresáře naleznete v tématu Zjištění cesty pro instalace [produktu](hdrpathdisc.htm) iSeries Access for [Windows.](hdrpathdisc.htm)
- 2. Chcete-li změnit zdroj instalace pro automatický servisní balík a přechody na vyšší verzi, použijte kartu **Služby** na stránce **Vlastnosti iSeries Access for Windows**. Pokud produkt iSeries Access for Windows instalujete poprvé a neaktualizujete instalační zdroj, funkce CheckVersion zjistí, zda se na CD-ROM nenacházejí nějaké servisní balíky a aktualizace. Jestliže převádíte produkt iSeries Access for Windows na vyšší verzi a funkce CheckVersion je nakonfigurována tak, aby prováděla kontrolu určitého adresáře, zkontroluje funkce CheckVersion daný adresář a nezkontroluje CD-ROM.
- 3. Více informací o programech typu plug-in najdete v online nápovědě a v aplikaci Information Center.

### **Instalace produktu iSeries Access for Windows ze síťové jednotky operačního systému Windows**

Instalace ze síťového zařízení Windows.

- 1. Namapujte jednotku na umístění, kde se nachází instalační obraz produktu.
- 2. Dvojím klepnutím na **setup.exe** spusťte instalační program.
- 3. Po spuštění instalačního programu produktu iSeries Access for Windows postupujte podle instrukcí a online nápovědy programu.

Administrátor může použít upravenou instalační funkci ke zkopírování jedné nebo všech částí produktu iSeries Access for Windows do síťové jednotky systému Windows. Více informací o upravených instalacích najdete v tématu "Vytvoření a použití upraveného [instalačního](#page-30-0) obrazu produktu iSeries Access for Windows" na stránce 25.

#### **Poznámky:**

- 1. Během instalace produktu iSeries Access for Windows ze síťové jednotky operačního systému Windows nelze instalovat programy plug-in a sekundární jazyky z serveru iSeries. Tyto produkty a funkce nejsou součástí produktu iSeries Access for Windows. Po dokončení instalace můžete k přidání těchto komponent použít výběrovou instalaci. Když spustíte výběrovou instalaci, specifikuje se automaticky odpovídající adresář. Předvoleným adresářem je poslední adresář, který byl použit při instalaci nebo při výběrové instalaci.
- 2. Chcete-li získat programy typu plug-in nebo sekundární jazyky, vyberte během výběrové instalace jako zdrojový adresář server, který obsahuje tyto komponenty.
- 3. Pokud administrátor plánuje uložit servisní balíky nebo nová vydání v jiném umístění nebo jestliže chcete změnit zdroj instalace pro automatické servisní balíky a přechody na vyšší verzi vydání, použijte po dokončení instalace kartu Služby na stránce iSeries Access for Windows - Vlastnosti. Pokud instalujete produkt iSeries Access for Windows poprvé, funkce CheckVersion automaticky obdrží nové servisní balíky a nová vydání z jednotky a adresáře, kde se vyskytla počáteční instalace.
- 4. Více informací o programech typu plug-in a službách najdete v online nápovědě a v aplikaci Information Center.

### **Instalace produktu iSeries Access for Windows do více PC**

Můžete použít několik způsobů instalace produktu iSeries Access for Windows do několika PC, aniž byste museli projít všemi kroky počáteční instalace a nastavení. Navíc můžete omezit přístup uživatelů k funkcím tím, že vyberete, které komponenty se mají zahrnout do instalace.

#### **Poznámka:**

1. Informace o instalačních pokynech najdete v tématu ["Instalace](#page-25-0) produktu iSeries Access for Windows do PC" na [stránce](#page-25-0) 20.

<span id="page-30-0"></span>2. Instalace, aktualizace servisních balíků a přechody na vyšší verzi mohou provádět pouze uživatelé s oprávněním administrátora. Abyste umožnili vašim uživatelům provádět instalace, aktualizace servisních balíků a přechody na vyšší verzi bez oprávnění administrátora, můžete použít funkci operačního systému Windows Plánované úlohy se [vzdáleným](#page-39-0) přístupem.

Níže je uvedeno několik běžných instalačních postupů.

#### **Vytvoření a použití upraveného instalačního obrazu produktu iSeries Access for Windows:**

Zde se dozvíte, jak vytvořit upravený instalační obraz pro instalace ve vaší síti.

Můžete kontrolovat, které komponenty produktu iSeries Access for Windows mohou vaši uživatelé instalovat. Jedním ze způsobů, jak toho docílit, je vyjmout vybrané komponenty a dále rozesílat vašim uživatelům tento upravený instalační obraz. Průvodce vytvořením upraveného instalačního obrazu poskytuje jednoduché rozhraní pro tuto funkci.

### **Spusťte průvodce vytvořením upraveného instalačního obrazu**

Průvodce vytvořením upraveného instalačního obrazu můžete spustit z disku CD-ROM iSeries Setup and Operations, nebo přechodem do adresáře s instalačním obrazem \QIBM\ProdData\Access\Windows\Install\Image a zadáním příkazu cwbinimg.

### **Správa instalačního obrazu**

Žádné upravené instalační obrazy se nebudou aktualizovat, pokud jsou na server iSeries aplikovány opravy PTF (Program Temporary Fixes) nebo jsou z něj odstraňovány. Abyste získali aktualizaci servisního balíku, musíte znovu vytvořit instalační obraz. Případně můžete zkombinovat servisní balík přímo s vaším existujícím upraveným instalačním obrazem. Potřebné pokyny najdete na [webových](http://www.ibm.com/eserver/iseries/access) stránkách produktu iSeries Access

(http://www.ibm.com/eserver/iseries/access) . Klepněte na nejnovější servisní balík. Přečtěte si pokyny v souboru Downloads.txt.

## **Rozeslání obrazu instalace**

Průvodce vám umožňuje určit, kde chcete vytvořit upravený obraz instalace. Toto umístění musí být prázdný adresář (nelze přepsat dřívější obraz instalace) a nesmí to být kořenový adresář. Navíc pouze úplné instalační obrazy obsahují program, který tvoří upravené instalační obrazy. Průvodce se nekopíruje na uživatelská PC. Můžete také zkopírovat upravený obraz na CD-ROM. Instalační program produktu iSeries Access for Windows se spustí automaticky při vložení disku CD-ROM do jednotky CD-ROM.

**Poznámka:** Pokud server iSeries má několik sekundárních jazyků produktu iSeries Access for Windows, můžete použít kterýkoliv z nainstalovaných sekundárních jazyků, nebo primární jazyk na serveru iSeries jako primární pro nový instalační obraz. Sekundární jazyky nejsou k dispozici, pokud spouštíte průvodce z CD, protože CD neobsahuje žádné sekundární jazyky.

#### **Vytvoření vlastního CD-ROM:**

Můžete vytvořit CD-ROM pro instalaci produktu iSeries Access for Windows.

Vytvořením přizpůsobeného instalačního obrazu a jeho zápisem na CD-ROM můžete vytvořit vlastní CD-ROM. |

Další informace a podrobnosti naleznete v tématu "Vytvoření a použití upraveného instalačního obrazu produktu | iSeries Access for Windows". |

Související informace naleznete také v tématu "Instalace produktu iSeries Access for Windows z [CD-ROM"](#page-28-0) na stránce |  $\vert$  [23.](#page-28-0)

#### **Provedení tiché instalace produktu iSeries Access for Windows:**

<span id="page-31-0"></span>Vytvořte soubor odpovědí, který obsahuje záznam vašich odpovědí na výzvy během instalace. Pak můžete použít tento soubor odpovědí k řízení duplicitních instalací, které nepotřebují žádný zásah uživatele.

Tichá instalace vylučuje potřebu zásahu kteréhokoliv uživatele během procesu nastavení produktu iSeries Access for Windows. Soubor odpovědí poskytuje všechny instalační informace, takže se během instalace produktu iSeries Access for Windows nezobrazuje žádné dialogové okno.

Soubor odpovědí obsahuje instalační volby, které vám systém nabídne v průběhu procesu instalace.

### **Indikátor tiché instalace**

Tichá instalace má indikátor postupu. Indikátor tiché instalace je ikona, která se objeví v oznamovací oblasti hlavního panelu při spuštění tiché instalace a zůstává v oznamovací oblasti tak dlouho, dokud instalace probíhá. Při přejetí myší přes tuto ikonu zobrazí indikátor tiché instalace informaci o tom, kolik procent instalace je již hotovo. Indikátor tiché instalace je možno rozšířit tak, aby ukazoval více informací. Když instalace úspěšně skončí, ikona zmizí z hlavního panelu. Pokud instalace selže, ikona zůstane a objeví se na ní malý červený trojúhelník, který indikuje chybu. Klepnutím na červený trojúhelník zobrazíte zprávu o chybě.

#### **Poznámky:**

- 1. Jestliže indikátor tiché instalace zobrazuje procenta hotové instalace déle, můžete zkontrolovat případné chyby v souboru protokolu.
- 2. Nejlepším způsobem, jak odladit tichou instalaci při výskytu chyb, je spustit instalaci v normálním režimu na uživatelském PC a sledovat, zda se objeví nějaká nečekaná dialogová okna ještě před zobrazením panelu instalovaných komponent (Component Confirmation). Většina chyb při tiché instalaci se objevuje kvůli neočekávaným dialogům, které se objevují ještě před vlastním přenosem souborů aktuálních komponent v průběhu instalace.

### **Rozdíly mezi normální a tichou instalací**

Následující tabulka objasňuje rozdíly mezi normální a tichou instalací porovnáním toho, jak oba typy instalace reagují na různé podmínky, které se obvykle vyskytují v průběhu instalačního procesu.

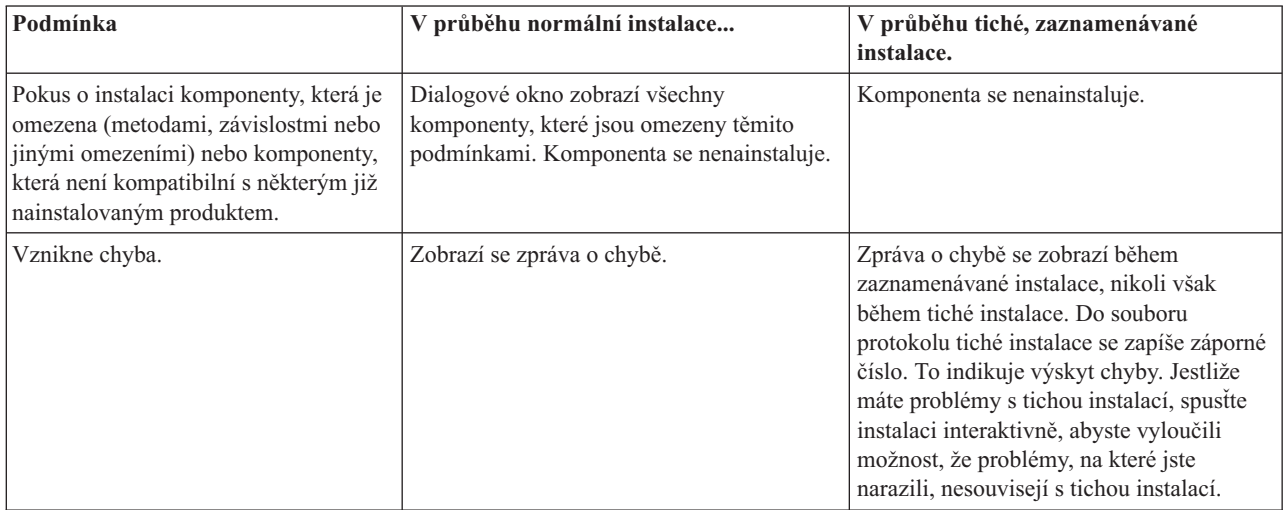

## **Provedení tiché instalace**

K provedení tiché instalace si prohlédněte následující informace.

*Vytvoření souborů odpovědí pro instalace produktu iSeries Access for Windows:*

Do souboru odpovědí se zaznamenávají volby, které vznikly jako odpovědi na výzvy během instalačního procesu. Během instalačního procesu použije instalační program soubor odpovědí, z něhož získá informace potřebné pro dokončení instalace.

Při vytváření souboru odpovědí postupujte takto:

1. Na příkazový řádek v adresáři instalačního obrazu produktu iSeries Access for Windows v PC zadejte: setup -r -f1d:\dir\file.iss

Tím spustíte instalaci a záznam odpovědí.

*-f1* je volitelný parametr k vyznačení alternativního jména souboru odpovědí. Jestliže nepoužijete tento parametr, pak se všechny instalační volby zaznamenávají do souboru SETUP.ISS. Soubor SETUP.ISS je umístěn v adresáři systému Windows, v závislosti na operačním systému například v C:\Windows nebo C:\Winnt.

- v *d:\dir\* je jednotka a adresář, kde si přejete vytvořit soubor odpovědí. Jestliže použijete parametr *-f1*, pak musíte zadat jednotku a adresář společně se jménem souboru, který chcete vytvořit.
- v *file.iss* je jméno souboru odpovědí, který chcete vytvořit. Přípona souboru smí být pouze .ISS.
- 2. Dokončete instalaci, abyste si opatřili odpovědi, které pak použijete při tiché instalaci.

Po ukončení instalace vypadá vytvořený soubor asi takto:

#### *Příklad: Soubor odpovědí (SETUP.ISS):*

Tento soubor odpovědí pochází z uživatelské instalace, v jejímž rámci byly vybrány všechny komponenty. Váš soubor se může lišit v závislosti na typu instalace, zvolených komponentách a jazykové verzi.

#### **Poznámky:**

v

- 1. V ukázkovém souboru odpovědí je BootOption=3. To znamená, že se po ukončení instalace PC znovu automaticky znovu spustí. Jestliže nechcete, aby se to stalo, nastavte BootOption=0.
- 2. Přečtěte si téma Kapitola 4, "Licence na kód a [prohlášení](#page-48-0) o vyloučení záruky k příkladům [programového](#page-48-0) kódu", na stránce 43, kde najdete důležité právní informace.

[InstallShield Silent] Version=v5.00.000 File=Response File [File Transfer] OverwriteReadOnly=NoToAll [DlgOrder] Dlg0=SdWelcome-0 Count=9 Dlg1=SdLicense-0 Dlg2=SdOptionsButtons-0 Dlg3=SdAskDestPath-0 Dlg4=CwbComponentDlg-0 Dlg5=SdShowDlgEdit1-0 Dlg6=SdStartCopy-0 Dlg7=SdAskOptions-0 Dlg8=SdFinishReboot-0 [SdWelcome-0] Result=1 [SdLicense-0] Result=1 [SdOptionsButtons-0] Result=103 [SdAskDestPath-0] szDir=C:\Program Files\IBM\Client Access Result=1 [CwbComponentDlg-0] CAOptional-type=string CAOptional-count=3

CAOptional-0=CAOptional\DirUpdate CAOptional-1=CAOptional\IRC CAOptional-2=CAOptional\OUG Unity-type=string Unity-count=19 Unity-0=Unity\Base Unity-1=Unity\BasicOp Unity-2=Unity\JobMan Unity-3=Unity\SysConfig Unity-4=Unity\Network Unity-5=Unity\IntSrvAdm Unity-6=Unity\Security Unity-7=Unity\UserGroups Unity-8=Unity\Database Unity-9=Unity\USQL Unity-10=Unity\UTS Unity-11=Unity\FileSys Unity-12=Unity\Backup Unity-13=Unity\Commands Unity-14=Unity\PackProd Unity-15=Unity\Monitors Unity-16=Unity\LogSys Unity-17=Unity\AFPMan Unity-18=Unity\Admin DataAccess\FileTransfer-type=string DataAccess\FileTransfer-count=2 DataAccess\FileTransfer-0=DataAccess\FileTransfer\DataXfer DataAccess\FileTransfer-1=DataAccess\FileTransfer\Excel DataAccess-type=string DataAccess-count=5 DataAccess-0=DataAccess\FileTransfer DataAccess-1=DataAccess\ODBC DataAccess-2=DataAccess\OLEDB DataAccess-3=DataAccess\MP DataAccess-4=DataAccess\WK4 Emulators\Standard-type=string Emulators\Standard-count=2 Emulators\Standard-0=Emulators\Standard\Base Emulators\Standard-1=Emulators\Standard\PdfPdt Emulators-type=string Emulators-count=1 Emulators-0=Emulators\Standard SSL-type=string SSL-count=1 SSL-0=SSL\SSL128bit PrinterDrivers-type=string PrinterDrivers-count=2 PrinterDrivers-0=PrinterDrivers\AFP PrinterDrivers-1=PrinterDrivers\SCS Toolkit-type=string Toolkit-count=3 Toolkit-0=Toolkit\Base Toolkit-1=Toolkit\VBW Toolkit-2=Toolkit\TJ Component-type=string Component-count=18 Component-0=Install Component-1=Base Component-2=Ub Component-3=CAOptional Component-4=Unity Component-5=UECL Component-6=DataAccess Component-7=AFPViewer Component-8=JRE Component-9=JAVATB Component-10=Emulators

Component-11=SSL Component-12=PrinterDrivers Component-13=OCI Component-14=OpCon Component-15=UToo Component-16=Toolkit Component-17=EZSetup Result=1 [SdShowDlgEdit1-0] szEdit1=IBM iSeries Access for Windows Result=1 [SdStartCopy-0] Result=1 [Application] Name=Client Access Version=CurrentVersion\Selectively\_Installable\_Components\EZ-Setup Company=IBM Lang=0009 [SdAskOptions-0] Component-type=string Component-count=2 Component-0=Add program folder shortcut to desktop. Component-1=Show the Welcome Wizard when I restart my computer. Result=1 [SdFinishReboot-0] Result=1 BootOption=3

#### *Spuštění tiché instalace:*

Tichá instalace používá k odpovědím na výzvy během instalačního procesu soubor odpovědí (file.iss). To eliminuje potřebu jakékoliv interakce uživatele během instalačního procesu a umožňuje rychle a snadno kopírovat duplikované instalace po síti. Informace o stavu tichých instalací mohou být zaznamenávány do souboru protokolu.

Chcete-li spustit tichou instalaci, zadejte na příkazový řádek v adresáři instalačního obrazu produktu iSeries Access for Windows příkaz:

setup -s -f1d:\dir\file.iss -f2d:\dir\file.log

kde:

v -f1 je volitelný parametr, pomocí kterého můžete určit příslušný soubor odpovědí (**file.iss**). Jestliže nepoužijete tento parametr, pak se instalace pokusí použít předvolený soubor se jménem SETUP.ISS. Instalace vyhledá tento soubor v adresáři, kde je soubor setup.exe.

d:\dir je jednotka a adresář, který obsahuje soubor odpovědí, který chcete použít. Jestliže použijete parametr *-f1* parametr, pak musíte zadat jednotku a adresář společně s příslušným jménem souboru,

v -f2 je volitelný parametr, pomocí kterého můžete určit umístění a jméno souboru protokolu, který bude vytvořen tichou instalací. Jestliže nepoužijete tento parametr, instalace vytvoří soubor protokolu se jménem setup.log a umístí jej do adresáře, kde je setup.exe.

d:\dir je jednotka a adresář, kde se nachází soubor protokolu. Jestliže použijete parametr -f2, pak musíte zadat jednotku a adresář společně s příslušným jménem souboru, **file.log** je jméno souboru, který chcete vytvořit.

#### *Návratové kódy tiché instalace:*

To, zda tichá instalace produktu skončila úspěšně, poznáte podle návratových kódů v souboru protokolu. Jestliže je návratový kód 0, instalace skončila úspěšně. Jestliže návratový kód není 0, musíte k vyřešení problému provést některé úkony. Zadali jste jméno a umístění souboru protokolu, když jste spustili tichou instalaci? Můžete rovněž vyhledat další informace o chybách v souboru Silent.txt v cílovém adresáři nebo v souboru cwbsilent.txt v adresáři systému Windows (Windowsnebo Winnt), jestliže nebyl cílový adresář dosud nastaven.

<span id="page-35-0"></span>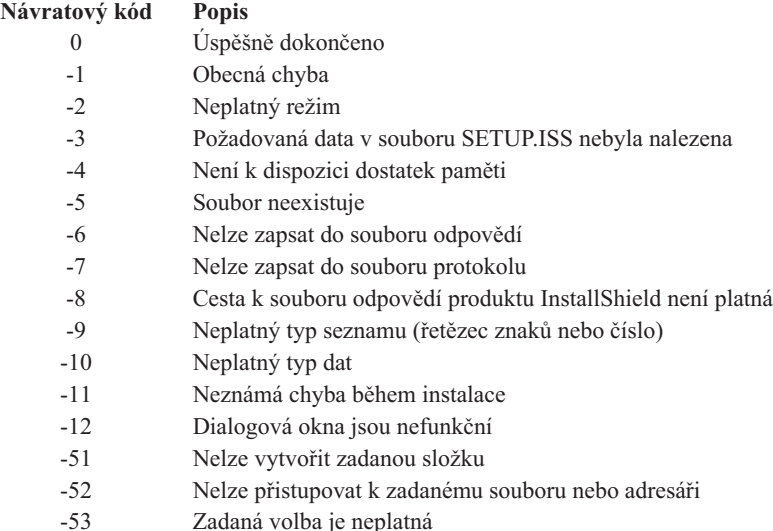

#### **Přepínání SMS:**

Můžete zahrnout instalaci do souboru .BAT obsahujícího více příkazů. Abyste zabránili zavření programu setup.exe před dokončením instalace, použijte klíč SMS.

Možná si budete přát vyvolat instalační obraz ze souboru .BAT tak, abyste mohli spustit další příkazy po ukončení tiché instalace ještě před novým spuštěním systému. Abyste zabránili zavření programu setup.exe před dokončením instalace, použijte klíč SMS. To způsobí, že soubor .BAT počká, až skončí instalační program, a pak přejde na další příkaz. Přepínač SMS můžete použít v kombinaci s tichou i normální instalací.

Jak použít přepínač SMS jako součást tiché instalace:

- 1. Podle pokynů v tématu ["Vytvoření](#page-31-0) souborů odpovědí pro instalace produktu iSeries Access for Windows" na [stránce](#page-31-0) 26 vytvořte soubor odpovědí.
- 2. Chcete-li spustit tichou instalaci s přepínačem SMS, zadejte na příkazový řádek v adresáři instalačního obrazu produktu iSeries Access for Windows příkaz:

setup.exe -SMS -s -f1d:\dir\file.iss -f2d:\dir\file.log

kde *-f1* je volitelný parametr, pomocí kterého můžete určit použitý soubor odpovědí (file.iss) a *-f2* je volitelný parametr, pomocí kterého můžete určit umístění a jméno souboru protokolu, který vytvoří klientská instalace.

#### **Poznámky:**

- 1. SMS musí být zadáno velkými písmeny, tento klíč rozlišuje velká a malá písmena.
- 2. Více informací o tichých instalacích najdete v tématu ["Provedení](#page-30-0) tiché instalace produktu iSeries Access for [Windows"](#page-30-0) na stránce 25.

#### **Instalace servisních balíků**

Zde se dozvíte, jak použít servisní balíky produktu iSeries Access for Windows.

Můžete se vyvarovat zbytečného volání servisu kvůli problémům, ke kterým již existují opravy, a zajištěním nejnovějších oprav PTF a servisních balíků můžete vytvořit stabilnější provozní prostředí pro klienta produktu iSeries Access for Windows.

Produkt iSeries Access for Windows zahrnuje všechny úpravy kódu v servisním balíku. Nejnovější servisní balík obsahuje kromě nových oprav (PTF) i všechny opravy z předchozích servisních balíků.

<span id="page-36-0"></span>Jestliže aplikujete servisní balík PTF na serveru, původní instalační obraz produktu iSeries Access for Windows se aktualizuje. Každý klient, který si nainstaluje produkt iSeries Access for Windows z tohoto aktualizovaného instalačního obrazu, získá nové vydání tohoto produktu a nejnovější úroveň servisního balíku v témže okamžiku.

Funkce **Kdy zkontrolovat úroveň služeb** produktu iSeries Access for Windows najde všechny opravy PTF, které použijete na server iSeries a stáhne opravu. Funkce také spravuje verzi aplikací třetích stran (programy plug-in) a dalších komponent.

#### **Důležité:**

- v Opravy PTF pro programy plug-in produktu iSeries Navigator jsou poskytovány nezávisle na servisním balíku produktu iSeries Access for Windows.
- v Aktualizace servisních balíků mohou provádět pouze uživatelé s oprávněním administrátora, provádění aktualizací servisních balíků můžete však také dovolit uživatelům bez oprávnění administrátora.

V následujících tématech naleznete další informace o autorizaci, opravách PTF a servisních balících a podrobné pokyny.

#### **Související pojmy**

"Získání a [instalace](#page-14-0) oprav PTF" na stránce 9

Zde se dozvíte, jak získat nejnovější opravy PTF a servisní balíky pro server, které vám pomohou snížit počet servisních volání a vytvořit stabilnější provozní prostředí.

#### **Tichá instalace servisního balíku:**

Zde se dozvíte, jak použít soubor odpovědí k odstranění dialogových oken a interakce uživatele při instalaci a nastavení.

Chcete-li spustit kontrolu úrovně služeb a aktualizaci servisních balíků v tichém režimu bez zásahu uživatele, zaškrtněte políčko **Provést tichou instalaci** na kartě **Služby** na stránce **iSeries Access for Windows - Vlastnosti**. Obslužný program tiché instalace servisního balíku použije k tomu, aby odpověděl na výzvy, informace ze souboru odpovědí.

Soubor odpovědí je shodný se souborem, který se používá při tiché instalaci, s tou výjimkou, že musíte zadat následující jméno:

- v SLTSP.ISS pro servisní balíky (Tento soubor musí být umístěn ve stejném adresáři, kde se nachází soubor **setup.exe** servisního balíku).
- v SLTUP.ISS pro přechody na vyšší verzi (Tento soubor musí být umístěn ve stejném adresáři, kde se nachází soubor **setup.exe** vaší instalace).

Při vytváření souboru odpovědí můžete také nastavit parametr pro automatické opětovné spuštění počítače. Jestliže jej nastavíte na YES, musíte nastavit SCHEDCHECK v naplánované úloze tak aby funkce po kontrolu úrovně služeb, spuštěná v tichém režimu, běžela v noci. Více informací o SCHEDCHECK najdete v online uživatelské příručce iSeries Access for Windows User's Guide.

Jestliže jej nastavíte na NO, objeví se okno se zprávou vyzývající uživatele k potvrzení **OK** pro opětovné spuštění počítače.

#### **Související úlohy**

["Vytvoření](#page-31-0) souborů odpovědí pro instalace produktu iSeries Access for Windows" na stránce 26

#### **Funkce Kdy zkontrolovat úroveň služeb:**

Kontrola dostupnosti aktualizací produktu iSeries Access for Windows.

Funkci produktu iSeries Access for Windows **Kdy zkontrolovat úroveň služeb**, která je k dispozici v PC, můžete použít ke zjištění dostupnosti aktualizací produktu iSeries Access for Windows a souvisejících komponent na serveru iSeries a k distribuci servisních balíků do PC klientů.

Funkce **Kdy zkontrolovat úroveň služeb** automaticky kontroluje na hostitelském serveru iSeries aktualizaci každé instalované komponenty. Jestliže je aktualizace k dispozici, funkce obvykle uživatele varuje a dotáže se, zda povolí aktualizaci. Tím se spustí **Výběrová instalace** ve zvláštním režimu a aktualizují se příslušné komponenty.

Chcete-li definovat parametry pro zjišťování úrovně služeb, přejděte na kartu **Služby** na stránce **iSeries Access for Windows - Vlastnosti**. Odtud můžete nastavit tyto parametry:

- v Kdy se má spustit kontrola úrovně služeb.
- Datum kontroly úrovně služeb.
- v Počet dní před kontrolou úrovně služeb.
- v Počet minut prodlevy (po přihlášení), než proběhne kontrola úrovně služeb.
- **Poznámka:** Na výše zmíněné funkce se mohou vztahovat omezení nastavená v zásadách. V zásadách může být například nastavená určitá hodnota, která řídí počet dní mezi kontrolou úrovně služeb. Tuto hodnotu nelze přepsat změnou výše uvedených parametrů.

O použití této funkce se dozvíte více v následujících tématech.

#### **Související pojmy**

"Získání a [instalace](#page-14-0) oprav PTF" na stránce 9 Zde se dozvíte, jak získat nejnovější opravy PTF a servisní balíky pro server, které vám pomohou snížit počet servisních volání a vytvořit stabilnější provozní prostředí.

*Nastavení vlastností funkce pro kontrolu úrovně služeb:*

Zde se dozvíte, jak nastavit čas a frekvenci kontroly úrovně služeb pro stahování nových oprav.

Vlastnosti funkce pro kontrolu úrovně služeb nastavíte takto:

- 1. Dvakrát klepněte na ikonu **iSeries Access for Windows - Vlastnosti** ve skupině programů iSeries Access for Windows.
- 2. Klepněte na kartu **Služby**.
- 3. Změňte hodnoty a klepněte na **OK**.
- **Poznámka:** Parametr SCHEDCHECK přepíše nastavení četnosti spouštění. (Více informací o parametru SCHEDCHECK najdete v publikaci *IBM eServer iSeries Access for Windows User's Guide* a v online nápovědě dodávané s produktem.)

*Plánování kontroly úrovně služeb.:*

Zde se dozvíte, jak vytvořit dávkový soubor pro kontrolu úrovně služeb v pravidelných intervalech.

Volitelně můžete naplánovat kontrolu úrovně služeb tak, aby byla prováděna v pravidelných intervalech. To provedete tak, že vytvoříte dávkový soubor .BAT, který spustí kontrolu úrovně služeb, a pak použijete příkaz **at** k určení doby, kdy se má dávkový soubor spustit.

- 1. Vytvořte dávkový soubor .BAT který plánovač zavolá.
	- v Aby mohla funkce pro kontrolu úrovně služeb použít parametry pod kartou Služby na stránce iSeries Access for Windows - Vlastnosti, vložte do dávkového souboru .BAT příslušný řádek, podobně jako v následujícím příkladu:

c:\...\Client~1\CWBCKVER.EXE LOGIN

v Jestliže se má kontrola úrovně služeb spustit vždy, když se spustí plánovač úloh, vložte řádek, jak je uvedeno v následujícím příkladu:

c:\...\Client~1\CWBCKVER.EXE SCHEDCHECK

2. K plánování kontroly úrovně služeb použijte příkaz at. Například:

at 10:00/INTERACTIVE/EVERY:15 "c:\scheddir\ckverscd.bat"

To spustí kontrolu úrovně služeb v 10:00 každý 15. den v měsíci.

**Poznámka:** Tento příklad používá dávkový soubor .BAT pojmenovaný ckverscd.bat v adresáři c:\scheddir. Jméno dávkového souboru .BAT a adresář, kam jej umístíte, záleží na vaší volbě.

Když se spustí plánovač úloh, otevře se na vaší ploše okno příkazového řádku. Funkce pro kontrolu úrovně služeb pak informuje uživatele pomocí dialogových oken a průvodce instalací. Uživatelské prostředí je identické s prostředím, které vidí administrátor systému Windows při spuštění funkce pro kontrolu úrovně služeb.

#### **Získání a instalace oprav PTF:**

Zde se dozvíte, jak získat nejnovější opravy PTF a servisní balíky pro server, které vám pomohou snížit počet servisních volání a vytvořit stabilnější provozní prostředí.

Opravy produktu iSeries Access for Windows jsou integrovány do servisních balíků, které jsou zahrnuty do dodávky PTF. Stažením nejnovějších PTF na váš server iSeries zajistíte stabilnější provozní prostředí pro klienta produktu iSeries Access for Windows a opravu známých chyb. Jakmile nainstalujete PTF do hostitelského systému, můžete k distribuci servisních balíků na klientská PC použít funkci **Kdy zkontrolovat úroveň služeb**.

Servisní balíky PTF aktualizují instalační obraz produktu iSeries Access for Windows na serveru iSeries. Všechny instalace odrážejí nejnovější úroveň servisních balíků na hostitelském serveru iSeries.

**Poznámka:** Instalace, aktualizace servisních balíků a přechody na vyšší vydání mohou provádět pouze uživatelé s oprávněním administrátora, uživatelům bez oprávnění administrátora však můžete povolit **Vzdálený přístup k naplánovaným úlohám**.

## **Získání nejnovějších oprav PTF pro instalaci na server iSeries**

K zadání objednávky PTF pro váš server iSeries použijte příkaz SNDPTFORD (Odeslání objednávky PTF). Vzhledem k tomu, že servisní balíky PTF jsou obvykle příliš veliké, než aby mohly být zasílány elektronicky, můžete změnit způsob dodání - parametr DELIVERY příkazu SNDPTFORD změňte na \*ANY a obdržíte PTF na médiu. (Předvolená hodnota parametru je \*LINKONLY.) Případně použijte webové stránky Fix Central.

CD se servisním balíkem můžete také objednat elektronicky, umístit je přímo do integrovaného systému souborů jako virtuální optické zařízení a odtud přímo instalovat. Jestliže tuto volbu chcete používat, musíte se na ni předem připravit s pomocí střediska IBM Service.

Další informace o možnostech objednávání PTF naleznete na webových stránkách podpory [produktu](http://www.ibm.com/eserver/iseries/support/) IBM iSeries

(http://www.ibm.com/eserver/iseries/support/)  $\rightarrow$ , v levém menu vyberte volbu **Fixes**.

#### **Související pojmy**

"Funkce Kdy [zkontrolovat](#page-36-0) úroveň služeb" na stránce 31 Kontrola dostupnosti aktualizací produktu iSeries Access for Windows.

#### **Související úlohy**

"Vzdálený přístup k [naplánovaným](#page-39-0) úlohám" na stránce 34 Zde se dozvíte, jak použít aktualizace servisních balíků bez oprávnění administrátora.

#### **Související odkazy**

"Instalace [servisních](#page-35-0) balíků" na stránce 30 Zde se dozvíte, jak použít servisní balíky produktu iSeries Access for Windows.

"Webové stránky pro stažení [servisních](#page-39-0) balíků" na stránce 34

Zde se dozvíte, kde najít servisní balíky, které lze spustit v PC.

#### <span id="page-39-0"></span>**Webové stránky pro stažení servisních balíků:**

Zde se dozvíte, kde najít servisní balíky, které lze spustit v PC.

IBM Vám uděluje nevýhradní copyright licenci na užívání veškerých příkladů programovacího kódu, ze kterých můžete generovat podobné funkce přizpůsobené na míru Vašim vlastním potřebám.

KROMĚ JAKÝCHKOLIV ZÁKONNÝCH ZÁRUK, KTERÉ NEMOHOU BÝT VYLOUČENY, IBM, JEJÍ PROGRAMOVÍ VÝVOJÁŘI A DODAVATELÉ NEPOSKYTUJÍ ZÁRUKY ANI PODMÍNKY, VYJÁDŘENÉ NEBO ODVOZENÉ, VČETNĚ, BEZ OMEZENÍ, ODVOZENÝCH ZÁRUK PRODEJNOSTI NEBO VHODNOSTI PRO URČITÝ ÚČEL A ZÁRUK NEPORUŠENÍ PRÁV TŘETÍCH STRAN V SOUVISLOSTI S PROGRAMEM NEBO TECHNICKOU PODPOROU, POKUD EXISTUJE.

ZA ŽÁDNÝCH OKOLNOSTÍ NEJSOU IBM, JEJÍ PROGRAMOVÍ VÝVOJÁŘI ANI DODAVATELÉ ODPOVĚDNI ZA ŽÁDNOU Z NÍŽE UVEDENÝCH SITUACÍ, ANI V PŘÍPADĚ, ŽE BY BYLI O MOŽNOSTI JEJICH VZNIKU PŘEDEM INFORMOVÁNI:

- 1. ZTRÁTA NEBO POŠKOZENÍ DAT;
- 2. PŘÍMÉ, ZVLÁŠTNÍ, NAHODILÉ NEBO NEPŘÍMÉ ŠKODY, NEBO LIBOVOLNÉ NÁSLEDNÉ EKONOMICKÉ ŠKODY; NEBO
- 3. UŠLÝ ZISK, ZTRÁTA OBCHODNÍCH TRANSAKCÍ, VÝNOSŮ, DOBRÉHO JMÉNA NEBO PŘEDPOKLÁDANÝCH ÚSPOR.

PRÁVNÍ ŘÁDY NĚKTERÝCH ZEMÍ NEPŘIPOUŠTĚJÍ VYLOUČENÍ NEBO OMEZENÍ PŘÍMÝCH, NAHODILÝCH NEBO NÁSLEDNÝCH ŠKOD, A PROTO SE NA VÁS NĚKTERÁ NEBO VŠECHNA VÝŠE UVEDENÁ OMEZENÍ NEBO VYLOUČENÍ NEMUSÍ VZTAHOVAT.

Servisní balíky jsou dostupné ve formě spustitelné na PC. Najdete je na níže uvedených webových stránkách:

v Webové stránky iSeries Access Service Packs na adrese

www.ibm.com/eserver/iseries/access/casp.htm

• Webové stránky IBM FTP na adrese

ftp://ftp.software.ibm.com

Navigujte dolů v adresáři AS/400 do adresáře **as400/products/clientaccess/win32/v5r4m0/servicepack** .

#### **Související pojmy**

"Získání a [instalace](#page-14-0) oprav PTF" na stránce 9

Zde se dozvíte, jak získat nejnovější opravy PTF a servisní balíky pro server, které vám pomohou snížit počet servisních volání a vytvořit stabilnější provozní prostředí.

#### **Vzdálený přístup k naplánovaným úlohám:**

Zde se dozvíte, jak použít aktualizace servisních balíků bez oprávnění administrátora.

Kvůli omezením zabudovaným do operačního systému Windows můžete aktualizovat servisní balíky produktu iSeries Access for Windows pouze tehdy, když se přihlásíte jako administrátor. Chcete-li uživatelům umožnit aktualizaci servisních balíků a produktu iSeries Access for Windows, aniž by měli oprávnění administrátora, můžete použít funkci operačního systému Windows Plánované úlohy se vzdáleným přístupem. Vytvořením naplánované úlohy na lokálním PC a přesunutím tohoto souboru .job na účet vzdáleného počítače může administrátor sítě vytvářet soubory úloh pro údržbu a přenášet je podle potřeby na počítač uživatele. Můžete posílat a přijímat soubory úloh ve zprávách elektronické pošty, a můžete sdílet adresář s naplánovanými úlohami na vašem počítači tak, že uživatelé k němu mohou přistupovat vzdáleně přes Místa v síti.

Jak používat funkci naplánovaných úloh:

- 1. Na ploše Windows dvakrát klepněte na **Tento počítač**.
- 2. Dvakrát klepněte na **Plánované úlohy**.

3. Použijte nápovědu, která vám pomůže s plánováním úloh.

#### **Poznámky:**

- 1. Úloha plánovaná ze vzdáleného systému poběží na PC pod účtem administrátora. K tomu, aby plánované úlohy pracovaly, musí na serveru iSeries existovat totéž ID administrátora a heslo. Jestliže se toto heslo, ať už na PC nebo na serveru iSeries, změní, musí se všechny plánované úlohy upravit, nebo odstranit a znovu vytvořit s novým heslem administrátora.
- 2. Jestliže na serveru iSeries neexistuje účet administrátora, můžete použít uživatelský profil uživatele typu ″guest″ na serveru NetServer, abyste podpořili všechny požadavky na instalaci prováděnou z PC jménem účtu administrátora. Uživatelské profily mohou představovat bezpečnostní riziko. Informace o vytváření uživatelských profilů ″guest″ naleznete v tématu Nastavení uživatelského profilu typu ″guest″ pro iSeries NetServer.

#### **Související pojmy**

"Získání a [instalace](#page-14-0) oprav PTF" na stránce 9

Zde se dozvíte, jak získat nejnovější opravy PTF a servisní balíky pro server, které vám pomohou snížit počet servisních volání a vytvořit stabilnější provozní prostředí.

## **Integrace nový funkcí do produktu iSeries Navigator**

Zde se dozvíte, jak nainstalovat, odinstalovat a udržovat programy plug-in.

Programy typu plug-in jsou umístěny ve zdrojovém adresáři na hostitelském serveru a umožňují integrovat nové funkce a aplikace do produktu iSeries Navigator. Obvykle přidávají:

- v Složky a objekty do hierarchické stromové struktury.
- Volby do menu produktu iSeries Navigator.
- v Stránky vlastností do seznamu vlastností složky nebo objektu.

Programy typu plug-in můžete uživatelům distribuovat v rámci procesu instalace. Jestliže je program typu plug-in umístěn ve zdrojovém instalačním adresáři, jeví se jako podkomponenta produktu iSeries Navigator.

Jestliže program plug-in ve zdrojovém instalačním adresáři není, můžete ho pomocí výběrové instalace nainstalovat jako samostatnou instalovatelnou komponentu. Po dokončení instalace produktu a po spuštění výběrové instalace zadejte umístění (jeden z následujících adresářů) programu typu plug-in, který chcete nainstalovat.

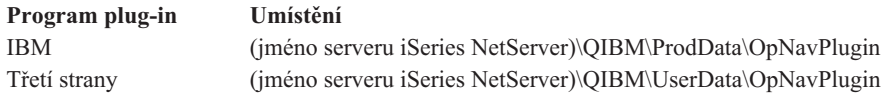

#### **Poznámka:**

- v Výběrová instalace zobrazí všechny programy typu plug-in, které jsou dostupné pro instalaci ze zadaného umístění. Některé volitelně instalovatelné komponenty produktu iSeries Access for Windows se nezobrazí, pokud úroveň verze, vydání a modifikace (VxRxMx) klienta a hostitele není stejná.
- v Jestliže program plug-in není explicitně podporován produktem iSeries Access for Windows, objeví se varovná zpráva.

Po instalaci můžete programy plug-in udržovat pomocí funkce Kdy [zkontrolovat](#page-36-0) úroveň služeb.

## **Přechod na vyšší verzi nebo služby pro programy typu plug-in**

Chcete-li program převést na vyšší verzi, zkopírujte prostě příslušné soubory vyšší verze do zdrojového instalačního adresáře v hostitelském systému.

Funkce Kdy zkontrolovat úroveň služeb udržuje verzi programu plug-in. Tato funkce při každém svém spuštění zkontroluje instalační zdrojový adresář programů plug-in v hostitelském systému a zjistí, zda některý program plug-in <span id="page-41-0"></span>nevyžaduje přechod na vyšší verzi. Jestliže program typu plug-in vyžaduje přechod na vyšší verzi, spustí funkce CheckVersion výběrovou instalaci produktu iSeries Access for Windows ve speciálním režimu. Výběrová instalace pak aktualizuje program plug-in.

Další informace o programech typu plug-in a jejich použití najdete v tématu Vývoj programů typu plug-in pro iSeries Navigator.

### **Instalace nebo odstranění jednotlivých komponent**

Výběrová instalace umožňuje instalovat nebo odstranit jednotlivé komponenty produktu iSeries Access for Windows.

Jestliže máte na PC nainstalován produkt iSeries Access for Windows a chcete nainstalovat dodatečné komponenty produktu iSeries Access for Windows nebo je odstranit, můžete použít výběrovou instalaci. Spuštění výběrové instalace:

- 1. Na ploše operačního systému Windows klepněte na **Start** → **Programy** → **IBM iSeries Access for Windows** → **Výběrová instalace**.
- 2. Postupujte podle instrukcí a online nápovědy k výběrové instalaci.

## **Instalace jiných verzí jazyka**

Sekundární jazyky můžete nainstalovat ze serveru iSeries, na kterém je nainstalován jak produkt iSeries Access for Windows (5722–XE1), tak i požadovaný sekundární jazyk. Více informací o instalaci sekundárních jazyků na server iSeries najdete v aplikaci Information Center v tématu Instalace, přechod na vyšší verzi a vymazání i5/OS a souvisejícího softwaru.

Sekundární jazyky můžete nainstalovat během nové instalace, aktualizace nebo výběrové instalace.

- v Jak nainstalovat sekundárních jazyky v průběhu nové instalace:
	- 1. Namapujte jednotku na bod sdílení QIBM serveru iSeries (\\*NetServerName*\QIBM).
	- 2. Dvojím klepnutím na položky **QIBM** → **ProdData** → **Access** → **Windows** → **Install** → **Image** → **Setup.exe** spusťte instalační program.
	- 3. Jestliže chcete na PC nainstalovat všechny sekundární jazyky spolu se všemi ostatními komponentami produktu iSeries Access for Windows, zvolte **úplnou** instalaci. Jestliže chcete určit sekundární jazyky a komponenty, které mají být nainstalovány na PC, vyberte **uživatelskou** instalaci,.
	- 4. Ukončete práci s průvodcem.
- v Jak nainstalovat sekundární jazyk v průběhu aktualizace produktu:
	- 1. Namapujte jednotku na bod sdílení QIBM serveru iSeries (\\*NetServerName*\QIBM).
	- 2. Dvojím klepnutím na položky **QIBM** → **ProdData** → **Access** → **Windows** → **Install** → **Image** → **Setup.exe** spusťte instalační program.
	- 3. Jestliže máte nainstalovánu předchozí verzi sekundárního jazyka, zvolte typ aktualizace **Základní**. Jestliže nemáte nainstalován sekundární jazyk, zvolte **výběrovou** aktualizaci, a určete které sekundární jazyky a komponenty chcete přidat nebo odebrat.
	- 4. Ukončete práci s průvodcem.
- v Instalace sekundárního jazyka po nainstalování produktu iSeries Access for Windows:
	- 1. Namapujte jednotku na bod sdílení QIBM serveru iSeries (\\*NetServerName*\QIBM).
	- 2. Klepněte na **Start** → **Programy** → **IBM iSeries Access for Windows** → **Výběrová instalace**.
	- 3. V možnostech výběrové instalace zadejte písmeno jednotky, kterou jste namapovali na umístění produktu iSeries. Klepněte na **Další**.
	- 4. Vyberte sekundární jazyk a komponenty, které chcete přidat nebo odebrat.
	- 5. Ukončete práci s průvodcem.

Po nainstalování sekundárního jazyka použijte stránku **iSeries Access for Windows - Vlastnosti** a vyberte jazyk, který chcete používat.

#### <span id="page-42-0"></span>**Poznámka:** Jestliže se rozhodnete nainstalovat produkt .NET Data Provider poté, co jste nainstalovali sekundární jazyky, musíte postupovat takto:

- 1. Odinstalujte sekundární jazyk pomocí výběrové instalace.
	- v Není-li sekundární jazyk nainstalován, nepodporuje produkt .NET Data Provider funkci IntelliSense pro sekundární jazyky.
- 2. Nainstalujte produkt .NET Data Provider.
- 3. Nainstalujte sekundární jazyk pomocí výběrové instalace.

#### **Související úlohy**

"Instalace nebo odstranění [jednotlivých](#page-41-0) komponent" na stránce 36

Výběrová instalace umožňuje instalovat nebo odstranit jednotlivé komponenty produktu iSeries Access for Windows.

#### **Související informace**

Instalace, přechod na vyšší verzi nebo vymazání operačního systému i5/OS a souvisejícího softwaru

## **Přechod na vyšší verzi produktu iSeries Access for Windows**

Jestliže již produkt iSeries Access for Windows nainstalovali, můžete tyto instrukce použít k jeho aktualizaci na vyšší vydání.

Jestliže máte nainstalován produkt iSeries Access for Windows a chcete ho převést na novější vydání, měli byste si být vědomi těchto skutečností:

- v Při aktualizaci produktu iSeries Access for Windows můžete instalovat další komponenty nebo odebírat komponenty.
- v Přechod na vyšší verzi mohou provádět pouze uživatelé s oprávněním administrátora. Chcete-li uživatelům povolit provedení přechodu na vyšší verzi, aniž by měli práva administrátora, můžete využít funkci operačního systému Windows Plánované úlohy se [vzdáleným](#page-39-0) přístupem.
- v Pokud zdroj, jenž používáte pro přechod produktu iSeries Access for Windows na vyšší verzi, neobsahuje komponentu, kterou jste měli instalovánu v předchozím vydání produktu iSeries Access for Windows, bude chybějící komponenta během přechodu na vyšší verzi automaticky odinstalována.
- v Je-li nainstalováno 56bitové šifrování klienta, bude během přechodu na vyšší verzi aktualizováno na 128bitové.
- v Od verze V5R2 nepodporuje produkt iSeries Access for Windows MAPI (poštovní API). Při přechodu na vyšší verzi bude MAPI z vašeho PC automaticky odinstalován. Jestliže přecházíte ze starší verze, která k napojení na systémový distribuční adresář pro ukládání informací o uživatelích dosud používá MAPI, doporučujeme přejít od používání systémového distribučního adresáře k používání publikace na LDAP (viz "Publikování informací o adresářích na LDAP").
- v Od verze V5R3 je funkce obsažená v instalovatelné komponentě iSeries Navigator Application Development nyní umístěna v instalovatelné komponentě iSeries Navigator Network.

Při přechodu na vyšší verzi produktu iSeries NetServer postupujte podle pokynů v tématu ["Instalace](#page-27-0) produktu iSeries Access for Windows ze serveru iSeries [NetServer"](#page-27-0) na stránce 22.

Při přechodu na vyšší verzi z CD-ROM, postupujte pokynů v tématu ["Instalace](#page-28-0) produktu iSeries Access for Windows z [CD-ROM"](#page-28-0) na stránce 23.

Při přechodu na vyšší verzi ze síťové jednotky Windows postupujte podle pokynů v tématu ["Instalace](#page-29-0) produktu iSeries Access for Windows ze síťové jednotky [operačního](#page-29-0) systému Windows" na stránce 24.

## **Publikování informací o adresářích na LDAP**

K publikaci informací o adresářích na LDAP můžete použít produkt iSeries Navigator:

- 1. Otevřete produkt iSeries Navigator.
- 2. Klepněte pravým tlačítkem myši na jméno systému.
- <span id="page-43-0"></span>3. Vyberte volbu **Vlastnosti**.
- 4. Vyberte kartu **Adresářové služby**.
- 5. Vyberte uživatelské informace, které chcete předat na server adresářů LDAP.

Podrobnosti o publikování informací o adresářích na LDAP pomocí produktu iSeries Navigator najdete v tématu Předávání informací na server adresářů.

K publikování informací na serveru adresářů můžete použít i znakové rozhraní. Podrobnosti o publikování informací o adresářích na LDAP pomocí znakového rozhraní najdete v tomto abecedním seznamu rozhraní API.

Obecné informace o LDAP a o publikování informací najdete na webových stránkách [iSeries](http://www.ibm.com/eserver/iseries/ldap) LDAP

 $(\text{http://www.ibm.com/eserver/iseries/ldap)} - \cdot)$ .

## **Odinstalování produktu iSeries Access for Windows z PC**

Jestliže jste již produkt iSeries Access for Windows nainstalovali, můžete tyto instrukce použít pro jeho odinstalování z PC.

Postup odinstalování produktu iSeries Access for Windows:

- 1. Uložte data a ukončete aktivní aplikace.
- 2. Na ploše klepněte dvakrát na ikonu **Tento počítač**.
- 3. Otevřete **Ovládací panely** → **Přidat nebo odebrat programy**.
- 4. Ze seznamu nainstalovaných programů zvolte **IBM iSeries Access for Windows** a klepněte na **Změnit nebo odebrat**.
- 5. V průvodci instalací produktu iSeries Access for Windows vyberte volbu **Odinstalovat**.
- 6. Postupujte v souladu s pokyny průvodce.

**Poznámka:** Po ukončení instalace průvodce vypne a znovu spustí počítač.

## **Související informace**

Další informace o produktu iSeries Access for Windows.

Níže je uveden seznam odkazů na webové stránky a online nápovědu vztahující se k tématu iSeries Access for Windows.

### **Webové stránky**

#### **[Domovská](http://www.ibm.com) stránka IBM (http://www.ibm.com)**

Na těchto stránkách najdete informace o produktech, službách, podpoře a stahování produktů společnosti IBM.

**[Domovská](http://www.ibm.com/servers/eserver/iseries) stránka produktu IBM iSeries (http://www.ibm.com/eserver/iseries)** Informace o serverech z řady iSeries.

#### **[Domovská](http://www.ibm.com/eserver/iseries/access/windows/) stránka produktu IBM iSeries Access for Windows**

**(http://www.ibm.com/eserver/iseries/access/windows/)** Informace o produktu iSeries Access for Windows.

**[Domovská](http://www.ibm.com/eserver/iseries/access) stránka produktu IBM iSeries Access (http://www.ibm.com/eserver/iseries/access)** Tyto webové stránky obsahují online informace o produktu iSeries Access.

### **[Domovská](http://www.ibm.com/eserver/iseries/oper_nav) stránka produktu iSeries Navigator (http://www.ibm.com/eserver/iseries/oper\_nav)**

Produkt iSeries Navigator je výkonné grafické rozhraní pro klienty operačního systému Windows. Tyto stránky navštivte, chcete-li zjistit, které funkce jsou dostupné v jednotlivých vydáních produktu iSeries Navigator.

#### **[Domovská](http://www.ibm.com/software) stránka softwaru IBM (http://www.ibm.com/software)**

Tyto stránky společnosti IBM použijte jako zdroj softwaru, zkušebních a beta verzí, zpráv o softwaru a informací o nákupu softwaru a jeho podpoře.

- **Podpora [produktu](http://www.ibm.com/eserver/iseries/support/) IBM eServer iSeries (http://www.ibm.com/eserver/iseries/support/)** Technická podpora a zdroje pro produkty iSeries a i5/OS.
- **[Domovská](http://www.redbooks.ibm.com/) stránka publikací IBM Redbooks (http://www.redbooks.ibm.com)** Na této stránce najdete další odborné dovednosti technické know-how, a jiné materiály.

#### **[Domovská](http://www.ibm.com/servers/eserver/iseries/netserver/) stránka produktu IBM iSeries NetServer**

**(http://www.ibm.com/servers/eserver/iseries/netserver/)** Webové stránky s informacemi o serveru iSeries NetServer.

**Soubor readme [produktu](http://www.ibm.com/eserver/iseries/access/v5r4.html) iSeries Access for Windows (www.ibm.com/eserver/iseries/access/v5r4.html)** Zajímavé informace o technických změnách tohoto produktu.

### **[Informativní](http://www.ibm.com/servers/eserver/iseries/access/caiixe1.htm) APAR (http://www.ibm.com/servers/eserver/iseries/access/caiixe1.htm)**

Informativní APAR (Authorized Program Analysis Report) je elektronický dokument, který se používá ke sdělování informací, jež nenajdete v publikacích, online informacích, informacích o PTF a v jiných zdrojích.

### **Online nápověda**

Po nainstalování produktu iSeries Access for Windows, získáte cenný zdroj nazývaný online **Uživatelská příručka**. Tato příručka vám pomůže nalézt a napravit problémy a rovněž obsahuje návody typu ″jak na to″. K vyhledání konkrétního tématu použijte rejstřík v příručce. Uživatelská příručka vás provede řadou složitých situací a pomůže vám vyřešit většinu problémů.

**Poznámka:** Pokud jste provedli uživatelskou instalaci nebo instalaci 5250 produktu iSeries Access for Windows, pak možná nemáte Uživatelskou příručku nainstalovánu. Uživatelskou příručku můžete nainstalovat prostřednictvím výběrové instalace.

#### **Související pojmy**

["Nastavení](#page-10-0) serveru pro produkt iSeries Access for Windows" na stránce 5 Zde se dozvíte, jak nainstalovat produkt iSeries Access for Windows a ostatní povinné a volitelné programy na server iSeries.

# <span id="page-46-0"></span>**Kapitola 3. Použití produktu iSeries Access for Windows**

Produkt IBM eServer iSeries Access for Windows se vyznačuje množstvím funkcí, aplikací a podpůrných prostředků pro spolupráci PC se serverem iSeries. Některé funkce, které jsou v produktu IBM eServer iSeries Access for Windows k dispozici, umožňují:

- v Využívat výhod technologií .NET pro čtení a vyhledávání dat, měnit a spouštět SQL příkazy na datové objekty na serveru iSeries pomocí produktu IBM DB2 UDB for iSeries .NET Provider.
- v Používat příkazy SQL, uložené procedury, datové fronty, programy a příkazy k vývoji aplikací typu klient/server a také přistupovat na úrovni záznamů k logickým nebo fyzickým databázovým souborům produktu DB2 UDB for iSeries.
- v Používat funkce IRC (Incoming Remote Command) k posílání příkazů z různých systémů na váš počítač, na kterém je nainstalován produkt iSeries Access for Windows a spouštět je v cílovém systému.
- v Tisknout, prohlížet a spravovat tiskové výstupy iSeries pomocí produktu AFP Workbench Viewer & Printer Drivers.
- v Přenášet data mezi klientem PC a serverem iSeries pomocí funkce Přenos dat.
- Využívat výhod emulace tiskárny a obrazovky PC5250.
- v Spravovat server iSeries pomocí produktu iSeries Navigator. iSeries Navigator zahrnuje funkci Centrální správa, která usnadňuje správu více serverů.
- v Konfigurovat a obsluhovat server iSeries pomocí programu EZSetup a produktu Operations Console.
- v Používat při práci s databází rozhraní ODBC (Open Database Connectivity).
- v Používat prostředky pro vývoj aplikací, jako jsou různá rozhraní API (Application Programming Interface) a související ukázky programového kódu, soubory záhlaví a dokumentaci dodávanou se sadou programátorských nástrojů.
- v Využívat schopností souborových a tiskových služeb, které přináší produkt iSeries Support for Windows Network Neighborhood (iSeries NetServer).

Úplnou dokumentaci o používání produktu IBM eServer iSeries Access for Windows, najdete v *Uživatelské příručce k produktu IBM eServer iSeries Access for Windows*, která je dodávána ve formě online nápovědy k produktu.

# <span id="page-48-0"></span>**Kapitola 4. Licence na kód a prohlášení o vyloučení záruky k příkladům programového kódu**

IBM Vám uděluje nevýhradní copyright licenci na užívání veškerých příkladů programovacího kódu, ze kterých můžete generovat podobné funkce přizpůsobené na míru Vašim vlastním specifickým potřebám.

- KROMĚ JAKÝCHKOLIV ZÁKONNÝCH ZÁRUK, KTERÉ NEMOHOU BÝT VYLOUČENY, IBM, JEJÍ |
- PROGRAMOVÍ VÝVOJÁŘI A DODAVATELÉ NEPOSKYTUJÍ ZÁRUKY ANI PODMÍNKY, VYJÁDŘENÉ |
- NEBO ODVOZENÉ, VČETNĚ, BEZ OMEZENÍ, ODVOZENÝCH ZÁRUK PRODEJNOSTI NEBO VHODNOSTI |
- PRO URČITÝ ÚČEL A ZÁRUK NEPORUŠENÍ PRÁV TŘETÍCH STRAN V SOUVISLOSTI S PROGRAMEM |
- NEBO TECHNICKOU PODPOROU, POKUD EXISTUJE. |
- | ZA ZADNÝCH OKOLNOSTÍ NEJSOU IBM, JEJÍ PROGRAMOVÍ VÝVOJARI NEBO DODAVATELE
- | ODPOVEDNI ZA ZADNOU Z NIZE UVEDENYCH SITUACI, ANI V PRIPADE, ZE BYLI O MOZNOSTI JEJICH
- VZNIKU PŘEDEM INFORMOVÁNI: |
- 1. ZTRÁTA NEBO POŠKOZENÍ DAT; |
- 2. PŘÍMÉ, ZVLÁŠTNÍ, NAHODILÉ NEBO NEPŘÍMÉ ŠKODY, NEBO LIBOVOLNÉ NÁSLEDNÉ EKONOMICKÉ ŠKODY; NEBO | |
- 3. UŠLÝ ZISK, ZTRÁTA OBCHODNÍCH TRANSAKCÍ, VÝNOSŮ, DOBRÉHO JMÉNA NEBO PŘEDPOKLÁDANÝCH ÚSPOR. | |
- PRÁVNÍ ŘÁDY NĚKTERÝCH ZEMÍ NEPŘIPOUŠTĚJÍ VYLOUČENÍ NEBO OMEZENÍ PŘÍMÝCH, |
- NAHODILÝCH NEBO NÁSLEDNÝCH ŠKOD, A PROTO SE NA VÁS NĚKTERÁ NEBO VŠECHNA VÝŠE |
- UVEDENÁ OMEZENÍ NEBO VYLOUČENÍ NEMUSÍ VZTAHOVAT. |

# <span id="page-50-0"></span>**Dodatek. Poznámky**

Tyto informace platí pro produkty a služby nabízené v USA.

IBM nemusí nabízet produkty, služby nebo vlastnosti zmiňované v tomto dokumentu v jiných zemích. Informace o produktech a službách, které jsou momentálně dostupné ve vašem regionu, můžete získat od místního zástupce IBM. Žádný odkaz na produkt, program nebo službu IBM není zamýšlen jako prohlášení nebo naznačení toho, že smí být používán pouze tento produkt program nebo služba. Použít lze jakýkoliv funkčně ekvivalentní produkt, program či službu neporušující práva IBM k duševnímu vlastnictví. Za vyhodnocení a ověření činnosti libovolného produktu, programu či služby jiného výrobce než IBM však odpovídá uživatel.

IBM může mít patenty nebo podané žádosti o patent, které zahrnují předmět tohoto dokumentu. Vlastnictví tohoto dokumentu vám nedává žádná práva k těmto patentům. Písemné dotazy ohledně licencí můžete zaslat na adresu:

IBM Director of Licensing IBM Corporation North Castle Drive Armonk, NY 10504-1785 U.S.A.

Pokud máte zájem o licenci v zemi s dvoubajtovou znakovou sadou (DBCS), kontaktujte zastoupení IBM ve vaší zemi, nebo písemně zastoupení IBM na adrese:

IBM World Trade Asia Corporation Licensing 2-31 Roppongi 3-chome, Minato-ku Tokyo 106-0032, Japan

**Následující odstavec se netýká Velké Británie nebo kterékoliv jiné země, kde taková opatření odporují místním zákonům:** SPOLEČNOST INTERNATIONAL BUSINESS MACHINES CORPORATION TUTO PUBLIKACI POSKYTUJE TAKOVOU, "JAKÁ JE" (AS-IS), BEZ JAKÝCHKOLIV ZÁRUK, VYJÁDŘENÝCH NEBO ODVOZENÝCH, VČETNĚ, BEZ OMEZENÍ, ODVOZENÝCH ZÁRUK NEPORUŠENÍ PRÁV TŘETÍCH STRAN, ZÁRUKY PRODEJNOSTI NEBO VHODNOSTI PRO URČITÝ ÚČEL. Právní řády některých zemí nepřipouštějí vyloučení vyjádřených nebo odvozených záruk v určitých transakcích a proto se na vás výše uvedené omezení nemusí vztahovat.

Tato publikace může obsahovat technické nepřesnosti nebo typografické chyby. Informace zde uvedené jsou pravidelně aktualizovány a v nových vydáních této publikace již budou tyto změny zahrnuty. IBM má právo kdykoliv bez upozornění zdokonalovat nebo měnit produkty a programy popsané v této publikaci.

Jakékoliv odkazy v této publikaci na webové stránky jiných společností než IBM jsou poskytovány pouze pro pohodlí uživatele a nemohou být žádným způsobem vykládány jako doporučení těchto webových stránek ze strany IBM. Materiály obsažené na takovýchto webových stránkách nejsou součástí materiálů k tomuto produktu IBM a tyto webové stránky mohou být používány pouze na vlastní nebezpečí.

IBM může, pokud to považuje za vhodné, používat nebo distribuovat libovolné informace, které jí poskytnete, aniž by tím vznikl jakýkoliv závazek IBM vůči vám.

Držitelé licence na tento program, kteří si přejí mít přístup i k informacím o programu za účelem (i) výměny informací mezi nezávisle vytvořenými programy a jinými programy (včetně tohoto) a (ii) vzájemného použití sdílených informací, mohou kontaktovat:

IBM Corporation Software Interoperability Coordinator, Department YBWA <span id="page-51-0"></span>3605 Highway 52 N Rochester, MN 55901 U.S.A.

Informace tohoto typu mohou být dostupné za určitých podmínek. V některých případech připadá v úvahu zaplacení poplatku.

IBM poskytuje licencovaný program popsaný v těchto informacích a veškeré dostupné licencované materiály na | základě podmínek uvedených ve smlouvě IBM Customer Agreement, v Mezinárodní licenční smlouvě na programy, | v Mezinárodní licenční smlouvě IBM na strojový kód nebo v jiné ekvivalentní smlouvě. |

Veškerá data obsažená v tomto dokumentu byla získána v řízeném prostředí. Proto se mohou výsledky dosažené v jiných operačních prostředích významně lišit. Některá měření byla provedena na systémech na úrovni vývoje a neexistuje žádná záruka, že tato měření budou stejná na všeobecně dostupných systémech. Kromě toho mohla být některá měření odhadnuta extrapolací. Skutečné výsledky se mohou lišit. Uživatelé tohoto dokumentu by měli ověřit příslušná data pro jejich specifické prostředí.

Informace týkající se produktů jiných společností byly získány od dodavatelů těchto produktů, z jejich tištěných materiálů nebo z jiných veřejně dostupných zdrojů. Společnost IBM tyto produkty netestovala a nemůže potvrdit jejich přesnost, kompatibilitu nebo jiná tvrzení, která se k těmto produktům vztahují. Otázky týkající se možností produktů jiných společností adresujte dodavatelům těchto produktů.

Tyto publikace obsahují příklady údajů a sestav, používaných v každodenních obchodních činnostech. Abyste si udělali co neúplnější představu, obsahují příklady názvy konkrétních podniků, firemních značek a produktů. Všechny tyto názvy jsou fiktivní a jakákoliv podobnost se jmény a adresami, používanými ve skutečných obchodních podnicích, je čistě náhodná.

#### LICENČNÍ INFORMACE:

Tyto informace obsahují vzorové aplikační programy ve zdrojovém jazyce, které ilustrují programovací techniky na různých provozních platformách. Jste oprávněni kopírovat, modifikovat a distribuovat tyto vzorové programy jakýmkoliv způsobem, aniž by vám tím vznikal jakýkoliv finanční závazek vůči IBM, pro účely vývoje, užívání, marketingu nebo distribuce aplikačních programů kompatibilních s rozhraním API (application programming interface) pro operační systém, pro který byly vzorové programy napsány. Tyto ukázky nebyly náležitě otestovány za všech podmínek. Proto IBM nemůže zaručit ani naznačit spolehlivost, provozuschopnost ani funkčnost těchto programů.

Každá kopie nebo část těchto vzorových programů nebo jakákoliv odvozená práce musí zahrnovat níže uvedenou copyrightovou výhradu:

© (jméno vaší společnosti) (rok). Části tohoto kódu jsou odvozeny ze vzorových programů společnosti IBM Corporation. © Copyright IBM Corp. \_zadejte rok nebo roky\_. Všechna práva vyhrazena.

Jestliže si prohlížíte tyto informace ve formě softcopy, nemusí se zobrazit fotografie a barevné ilustrace.

## **Informace o programovacím rozhraní**

Tato publikace iSeries Access je určena pro programovací rozhraní, které zákazníkovi umožňuje psát programy za účelem získání služeb produktu iSeries Access.

## **Ochranné známky**

Následující výrazy jsou ochrannými známkami IBM v USA a případně v dalších jiných zemích.

- <span id="page-52-0"></span> $1 - 2 - 3$
- AFP |
- Client Access |
- DB2 |
- | e(logo)server
- eServer |
- $\frac{15}{OS}$
- IBM |
- IBM (logo) |
- Lotus |
- NetServer |
- iSeries |
- Redbooks |

Intel, Intel Inside (loga), MMX a Pentium jsou ochranné známky společnosti Intel Corporation ve Spojených státech |

a případně v dalších jiných zemích. |

Microsoft, Windows, Windows NT a logo Windows jsou registrované ochranné známky společnosti Microsoft Corporation ve Spojených státech a případně v dalších jiných zemích.

Java a všechny ochranné známky obsahující slovo Java jsou ochranné známky společnosti Sun Microsystems, Inc. ve Spojených státech nebo jiných zemích

Linux je ochranná známka, jejímž majitelem je Linus Torvalds, ve Spojených státech a případně v dalších jiných | zemích. |

UNIX je registrovaná ochranná známka společnosti The Open Group ve Spojených státech a jiných zemích.

Ostatní jména společností, produktů a služeb mohou být ochrannými známkami nebo servisními značkami jiných firem.

## **Ustanovení a podmínky**

Oprávnění k užívání těchto publikací je uděleno na základě následujících ustanovení a podmínek.

**Osobní použití:** Pokud zachováte všechny výhrady týkající se vlastnických práv, můžete tyto publikace kopírovat pro své osobní nekomerční použití. Tyto publikace ani jakékoliv jejich části nesmíte bez výslovného souhlasu IBM distribuovat, prezentovat ani z nich vytvářet odvozená díla.

**Komerční použití:** Pokud zachováte všechny výhrady týkající se vlastnických práv, můžete tyto publikace kopírovat, distribuovat a prezentovat výhradně uvnitř svého podniku. Bez výslovného souhlasu IBM nesmíte z těchto publikací vytvářet odvozená díla ani je (nebo jejich části) nesmíte kopírovat, distribuovat či prezentovat mimo rámec svého podniku.

Kromě oprávnění, která jsou zde výslovně udělena, se na publikace nebo jakékoliv informace, data, software a další duševní vlastnictví obsažené v těchto publikacích nevztahují žádná další vyjádřená ani odvozená oprávnění, povolení či práva.

IBM si vyhrazuje právo odvolat oprávnění zde udělená, kdykoli usoudí, že používání publikací poškozuje jeho zájmy nebo že výše uvedené pokyny nejsou řádně dodržovány.

Tyto informace můžete stahovat, exportovat či reexportovat pouze při dodržení všech příslušných zákonů a nařízení včetně veškerých vývozních zákonů a nařízení USA.

IBM NEPOSKYTUJE ŽÁDNOU ZÁRUKU, POKUD JDE O OBSAH TĚCHTO PUBLIKACÍ. TYTO PUBLIKACE JSOU POSKYTOVÁNY NA BÁZI ″JAK JSOU″ (AS-IS), BEZ JAKÝCHKOLIV ZÁRUK, VYJÁDŘENÝCH NEBO ODVOZENÝCH VČETNĚ, BEZ OMEZENÍ, ODVOZENÝCH ZÁRUK PRODEJNOSTI, NEPORUŠENÍ PRÁV TŘETÍCH STRAN NEBO ZÁRUKY VHODNOSTI PRO URČITÝ ÚČEL.

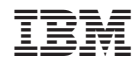

Vytištěno v Dánsku společností IBM Danmark A/S.